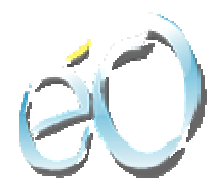

# **éO version 4**

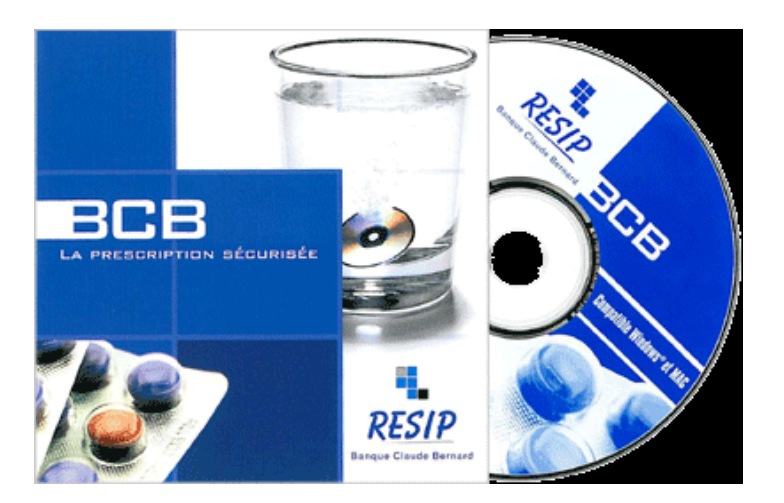

# Module Banque CLAUDE BERNARD

# Liaison du module éO d'aide à la prescription médicamenteuse avec la Base de données sur les médicaments BCB

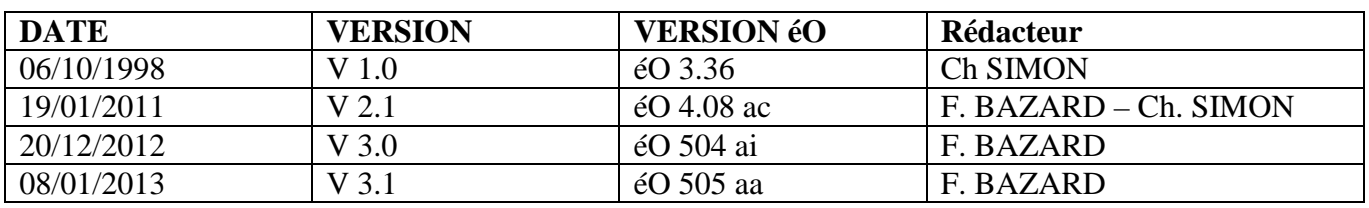

éO Version 5.05 aa – Documentation Module éO BCB v 3.1 Page 1/40

# Table des matières

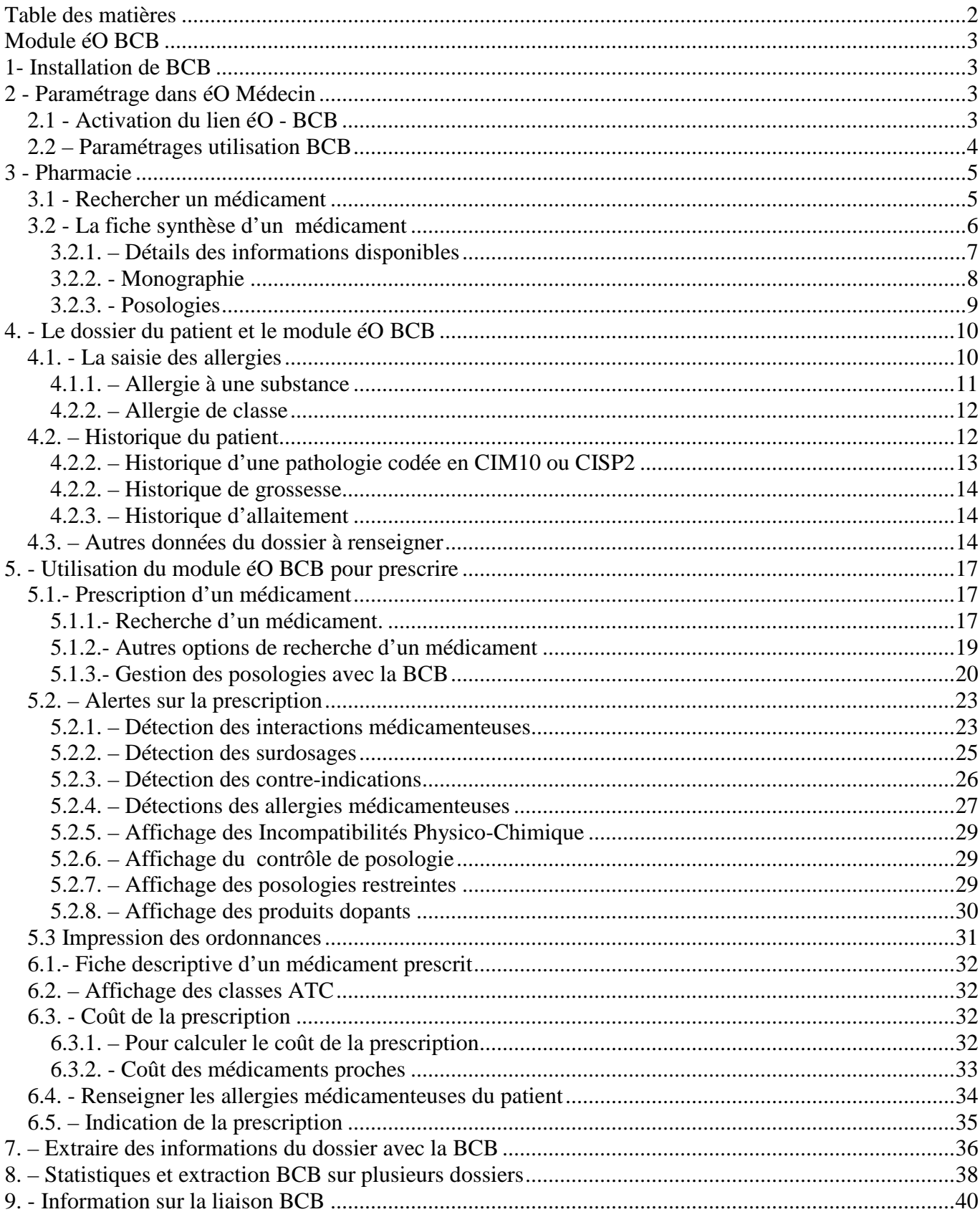

# Module éO BCB

éO Médecin vous propose un module éO d'aide à la prescription permettant d'interfacer les prescriptions avec la base de données sur les médicaments Banque CLAUDE BERNARD

# 1- Installation de BCB

Afin d'installer le module BCB et créer la liaison avec votre logiciel éO vous devez avoir auparavant :

- demander votre numéro de licence éO incluant le module
- installer le fichier plugin dans le dossier « plugin » de votre répertoire éO.

Pour procéder à l'installation de votre module insérer le CD ROM fournit par RESIP, l'éditeur du module de la Banque Claude Bernard, puis procéder à l'installation comme expliqué sur le document : Banque-Claude-Bernard.pdf que vous trouverez sur le site web club éO à la rubrique « documentations et

manuels ».

# 2 - Paramétrage dans éO Médecin

A partir de la fenêtre Menu Principal, choisissez l'item « Menu Outils » dans le menu « Fichier »

# 2.1 - Activation du lien éO - BCB

Dans la fenêtre du menu « Outils », sélectionnez l'Item « Caractéristiques » du menu « Utilisateur ».

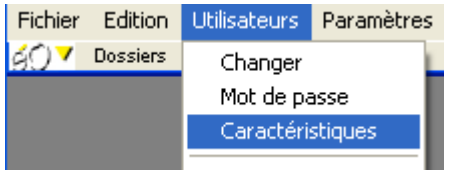

Cliquez sur Caractéristiques et choisissez l'onglet « Paramétrages consultation ».

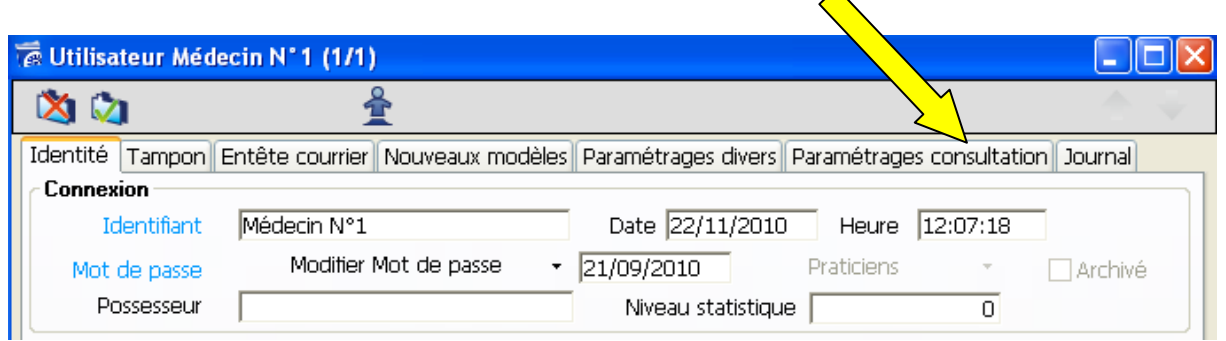

Sur cet écran, il faut mettre le curseur « Utiliser une pharmacie externe par défaut » sur oui en cliquant dessus avec la souris, le curseur doit devenir vert.

 $\Delta$ 

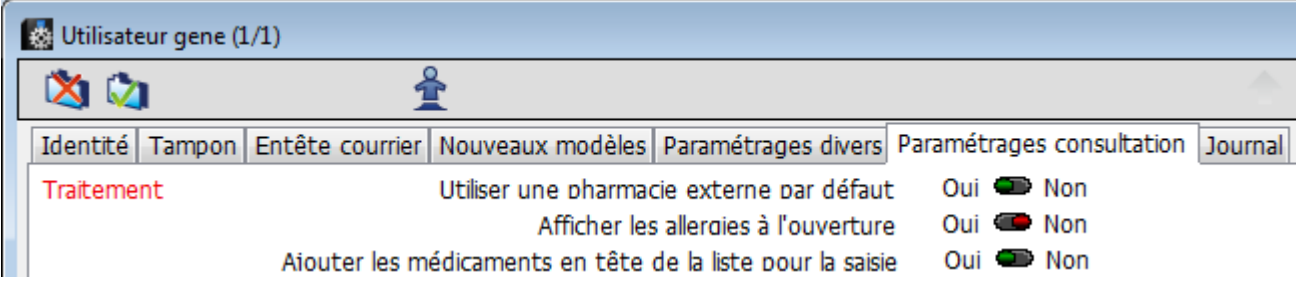

Ainsi lors de vos prescriptions, le module de la BCB sera alors utilisé comme base externe de données pharmaceutiques.

éO Version 5.05 aa – Documentation Module éO BCB v 3.1 Page 3/40

Vous aurez également accès à la détection des Interactions Médicamenteuses, des allergies et des contreindications ainsi qu'aux monographies des médicaments.

Vous pouvez indiquer vos préférences pour l'affichage des allergies à l'ouverture des dossiers et la présentation de la saisie des médicaments prescrits.

# 2.2 – Paramétrages utilisation BCB

Dans la zone « Traitement » de l'onglet « Consultation », trois listes déroulantes permettent de fixer les seuils d'alerte de la BCB.

Afficher les interactions médicamenteuses à partir du niveau

Afficher les contre-indications médicamenteuses à partir du niveau

A prendre en compte  $\overline{\phantom{a}}$ Précaution d'emploi ▼ Saisie en liste

Ouvrir par défaut le traitement en mode

Si lors d'une prescription, une alerte inférieure au seuil est détectée, aucun BEEP sonore d'alerte ne sera émis et l'icône correspondante à l'alerte ne changera pas de couleur.

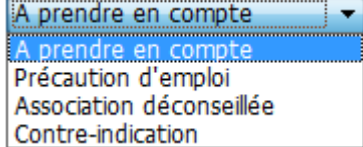

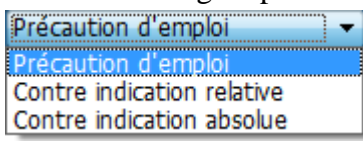

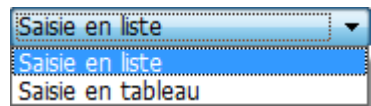

Ces paramétrages peuvent permettre d'éviter un trop grand nombre d'alertes en élevant le seuil de détection mais risque de faire passer l'utilisateur à coté d'une information importante. Il est donc conseillé de ne pas trop limiter le niveau d'alerte.

Dans le bas de cet écran, la zone « Banque Claude Bernard » permet de paramétrer l'utilisation de la BCB.

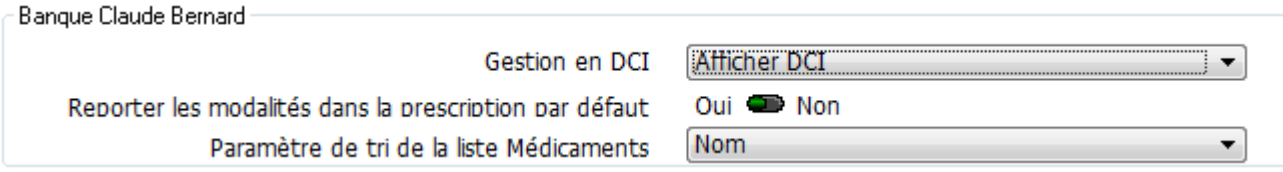

Pour chaque paramètre, Sélectionner le menu correspondant à vos choix de prescriptions :

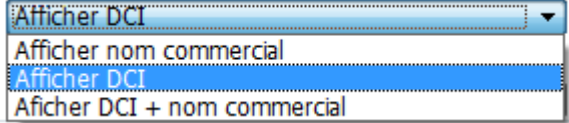

- « Afficher en DCI »

Chaque médicament prescrit est enregistré pour apparaitre en DCI plutôt que sous sa dénomination commerciale sur l'ordonnance. Pendant la prescription, vous pouvez inverser ce paramétrage individuellement pour chaque médicament.

- « Afficher nom commercial » vous pouvez opter pour n'afficher que le nom commercial lors de vos prescriptions
- $\cdot$  Afficher DCI + nom commercial » Si le médicament apparaît en DCI sur l'ordonnance, la dénomination commerciale qui a été utilisée pour sélectionner la DCI est ajoutée entre parenthèse après la DCI.
- « Reporter les modalités dans la prescription par défaut ». Tous les commentaires du champ « modalité » proposés pour chaque médicament par la BCB, sont automatiquement reportées dans le champ « modalité » du médicament prescrit et apparaitront dans l'ordonnance. Pendant la prescription, vous pouvez inverser ce paramétrage individuellement pour chaque médicament.
- Paramètre de tri de la liste Médicament : vous pouvez choisir comment trier la liste des médicaments proposés : nom, prix, discriminant…

# 3 - Pharmacie

# 3.1 - Rechercher un médicament

Vous voulez obtenir des renseignements sur un médicament, une substance ? Vous pouvez effectuer votre recherche dans éO, avec le module pharmacie.

Cliquez sur l'onglet « Pharmacie » de la palette graphique de éO.

Une fenêtre d'affichage des médicaments s'ouvre.

Celle-ci vous permet d'effectuer votre recherche de différentes manières.

Dénomination sur la dénomination d'une présentation d'une spécialité pharmaceutique exemple : Daffalgan - Classe thérapeutique sur la classification thérapeutique proposée par la BCB exemple : Bêtabloquant non sélectif Famille sur le classement par famille exemple : bassin - Laboratoire sur le nom du laboratoire fabricant d'une spécialité exemple : roche Composant sur un excipient ou un principe actif exemple : lactose Forme sur la forme d'administration exemple : suppositoire Indication comme une pathologie exemple : bronchite - Classe ATC sur la classification Anatomical Therapeutic Chemical classification system exemple : macrolides Code CIP sur le code identifiant d'une présentation d'une spécialité pharmaceutique exemple : 3426395 Aspect visuel du produit exemple : rond rouge

Choisissez le mode de recherche en cliquant sur le triangle inversé du menu déroulant.

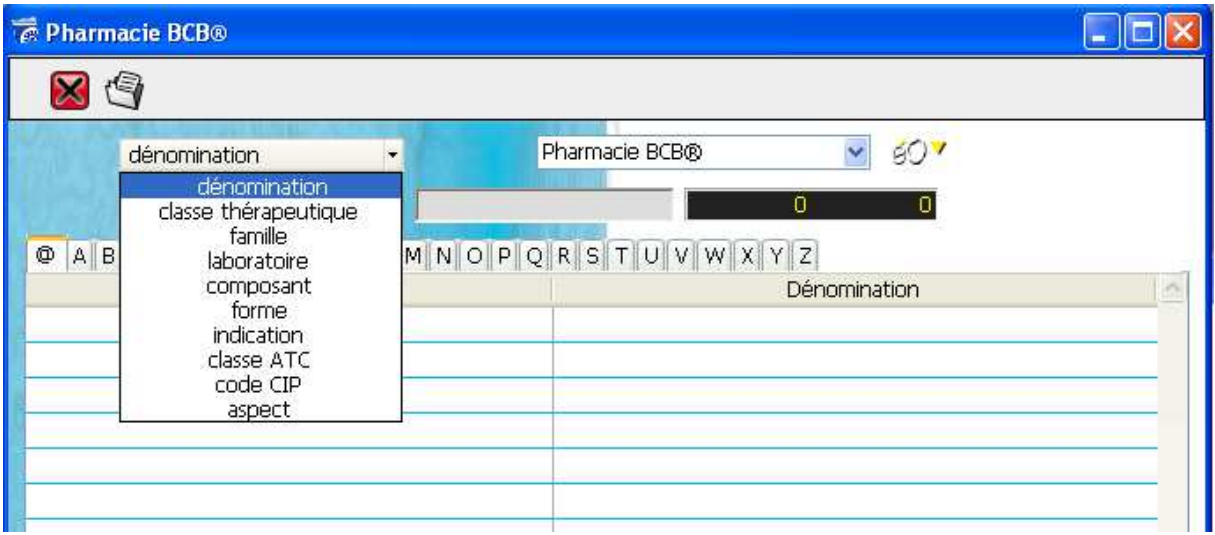

Pour une recherche sur la dénomination, renseignez le nom du médicament pour lequel vous recherchez les informations dans la zone de saisie à gauche de « Description ». Par exemple : Kredex.

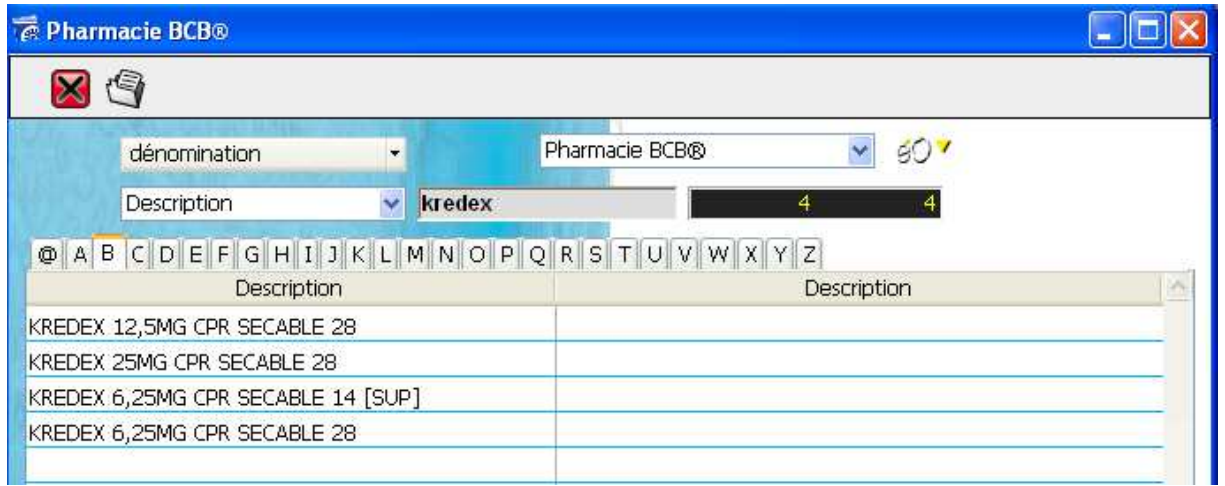

Les différents dosages du médicament s'affichent alors dans le tableau.

Pour obtenir toutes les informations sur l'un d'eux, il suffit de :

- double-cliquer sur la ligne du médicament concerné ou de sélectionner
- sélectionner une ligne de médicament et cliquer sur l'icône d'ouverture

La fiche de synthèse du médicament s'affiche à l'écran.

# 3.2 - La fiche synthèse d'un médicament

La fiche de synthèse d'un médicament vous permet d'obtenir les principales informations sur une présentation d'une spécialité pharmaceutique (nommée médicament dans éO) identifiée de manière univoque par un code CIP.

La monographie vous permet d'obtenir les informations complètes.

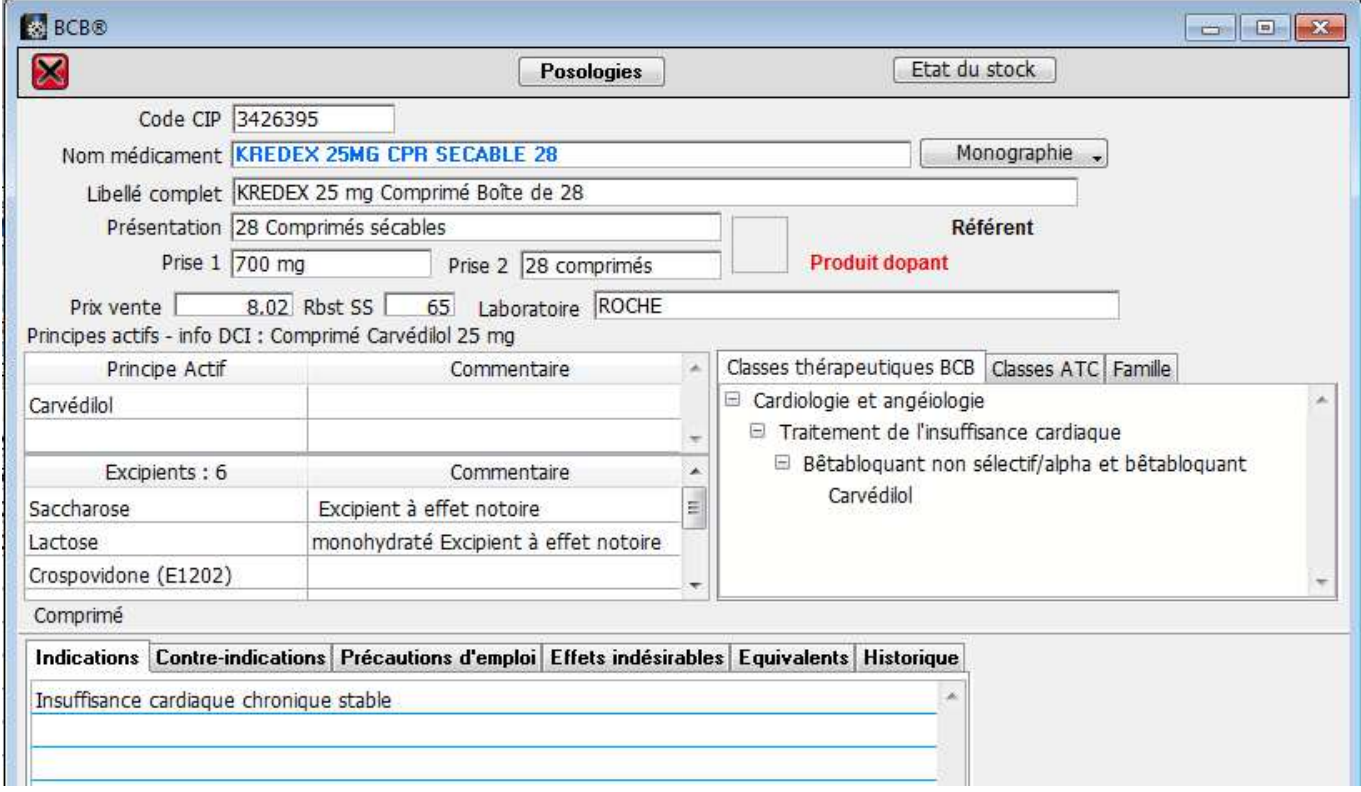

## 3.2.1. – Détails des informations disponibles

L'ensemble des informations disponibles sur cet écran sont extraites de la BCB à partir de l'analyse de la monographie du médicament.

Le code CIP (codification des produits médicamenteux) à ce jour composé de 7 chiffres mais qui est appelé à évoluer vers une codification à 13 chiffres afin d'universalisé la classification des produits pharmaceutiques.

CIP : Code identifiant de présentation, c'est un code identifiant à 13 chiffres correspondant à l'Autorisation de Mise sur le Marché (AMM) d'une présentation d'un médicament. Ce code est administré par l'Afssaps. CIS : Code identifiant de spécialité. C'est un code numérique de 8 chiffres identifiant une spécialité pharmaceutique. Il est administré par l'Afssaps. Plusieurs codes CIP peuvent être liés à une CISP si une spécialité est proposée avec plusieurs présentations.

- Nom du médicament et le libellé complet du médicament avec son mode de présentation. C'est le nom du médicament qui est indiqué par éO sur les ordonnances
- Prise 1 et Prise 2 : Information sur le contenu total de la présentation en unité de prise
- Le prix de vente du médicament et le pourcentage pris en charge par la sécurité sociale pour le remboursement (Rbst SS) sont ensuite indiqués ainsi que le nom du laboratoire distributeur. Ces informations sont utilisées dans les ordonnances avec éO pour évaluer le coût d'une prescription.

D'autres informations apparaissent ou non, en fonction qu'elles concernent cette présentation :

- Produit dopant (en rouge): ce médicament est un produit dopant (inscrit sur la liste des produits dopants selon le Journal Officiel)
- Référent : ce médicament est une spécialité de référence pour les génériques correspondants
- Générique : ce médicament est un générique d'un produit de référence générique : Une spécialité générique d'une spécialité de référence est définie comme ayant la même composition qualitative et quantitative en principes actifs, la même forme pharmaceutique et dont la bioéquivalence avec la spécialité de référence est démontrée par les études de biodisponibilité appropriées (article L601-6 du code de la santé publique). La spécialité de référence est désignée par le terme « princeps » ou « référent ». L'Afssaps publie le répertoire des génériques.
- Hospitalier : présentation uniquement disponible en milieu hospitalier

Dans les tableaux dans la partie intermédiaire de l'écran sont détaillés :

- la composition du médicament
- les classes thérapeutiques
- la classe ATC (le principe actif peut parfois être rattaché à plusieurs branches ATC)
- la classe de la famille du médicament.

Info DCI : reprend le terme désignant une spécialité pharmaceutique précise.

Lorsque l'on prescrit en DCI, c'est ce terme que éO fera apparaître sur l'ordonnance.

DCI : Terme désignant une substance pharmaceutique précise et homologuée par l'Organisation Mondiale de la Santé (OMS). La Dénomination Commune Internationale (DCI) est, en général, distincte du nom commercial du médicament qui peut varier suivant les pays où celui-ci est employé.

Une attention particulière doit être portée lors de la prescription aux principes actifs et aux excipients à effet notoire (noter en commentaire de l'excipient).

Excipient à effet notoire : Excipient dont la présence peut nécessiter des précautions d'emploi pour certaines catégories particulières de patients. Ces effets sont parfois liés à la voie d'administration ou à l'exposition à une dose atteignant un certain seuil. Journal officiel Belgique

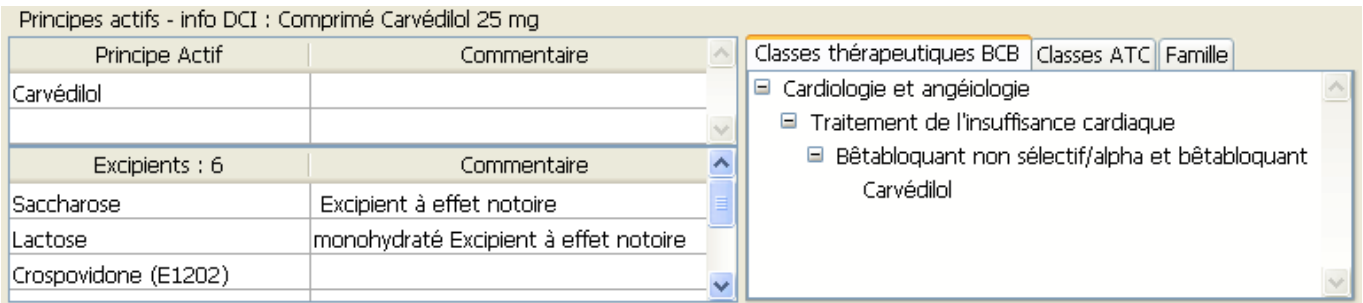

Si votre écran n'est pas assez large, pour accéder aux différentes classes, il faut cliquer sur les flèches de défilement  $\langle \rangle$ . (Windows) ou utiliser le menu déroulant (Mac OS).

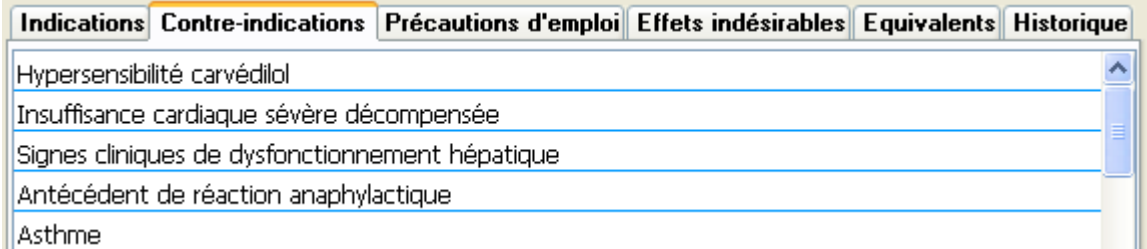

Dans la liste en bas de l'écran sont détaillées divers informations sur l'usage du médicament :

- Indications : cas dans lesquels la prescription du médicament est indiquée
- les contre-indications : cas dans lesquels la prescription de ce médicament est contre-indiquée
- les précautions d'emplois : cas dans lesquels, la prescription nécessite des précautions
- les effets indésirables : liste des effets indésirables possibles liés à la prise de ce médicament
- les équivalences existantes : Autres spécialités ayant des indications proches
- l'historique : Liste des modifications importantes dans la monographie de ce médicament

Pour changer le contenu de la liste, il faut cliquer sur l'onglet désiré. Si votre écran n'est pas assez large, pour accéder aux différentes listes, il faut cliquer sur les flèches de défilement  $\langle \rangle$ .(Windows) ou utiliser le menu déroulant (Mac OS).

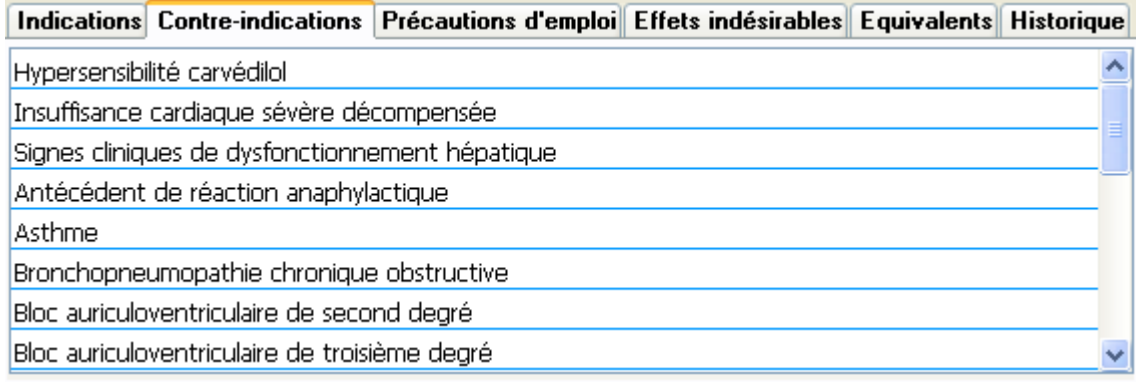

#### 3.2.2. - Monographie

.

Le module éO BCB vous permet d'afficher divers documents comme la monographie complète d'une spécialité. Cliquez sur le bouton « Monographie » Monographie pour afficher le choix des documents proposés.

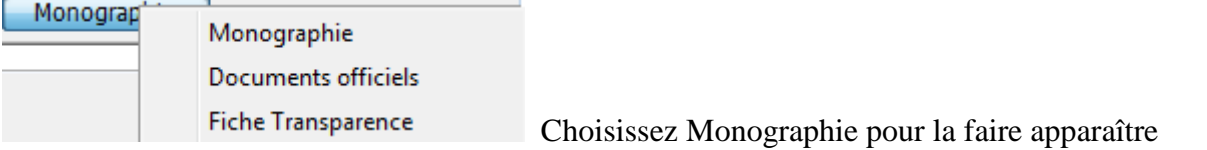

160 - 3426395.html

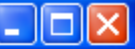

# **KREDEX 25 mg Comprimé Boîte de 28**

Forme et présentation - Composition - Classes thérapeutiques - Classes ATC - Indications - Posologies -Contre indications - Précautions d'emploi - Interactions - Grossesse et allaitement - Conduite et utilisation de machine - Effets indésirables - Surdosage - Pharmacodynamie - Pharmacocinétique - Sécurité préclinique - Incompatibilité - Conditions particulières de conservation - Emballage extérieur - Instructions pour l'utilisation, la manipulation et l'élimination - Conditions particulières de délivrance - Aspect - Fiche d'identité interopérable - Données technico-réglementaires

#### 3.2.3. - Posologies

Un bouton « Posologies » **Posologies** vous permet de prendre connaissance des posologies pouvant être appliquées pour ce médicament en fonction du profil du patient.

Lors d'une prescription dans un dossier, les champs, définissant la taille, le poids, le sexe et l'âge, pourront être pré-remplis à partir d'informations extraites du dossier. La posologie la plus adaptée au profil connu sera proposée en première dans la liste.

L'utilisation de cette fenêtre est détaillé dans le chapitre « Utilisation du module éO BCB pour prescrire »

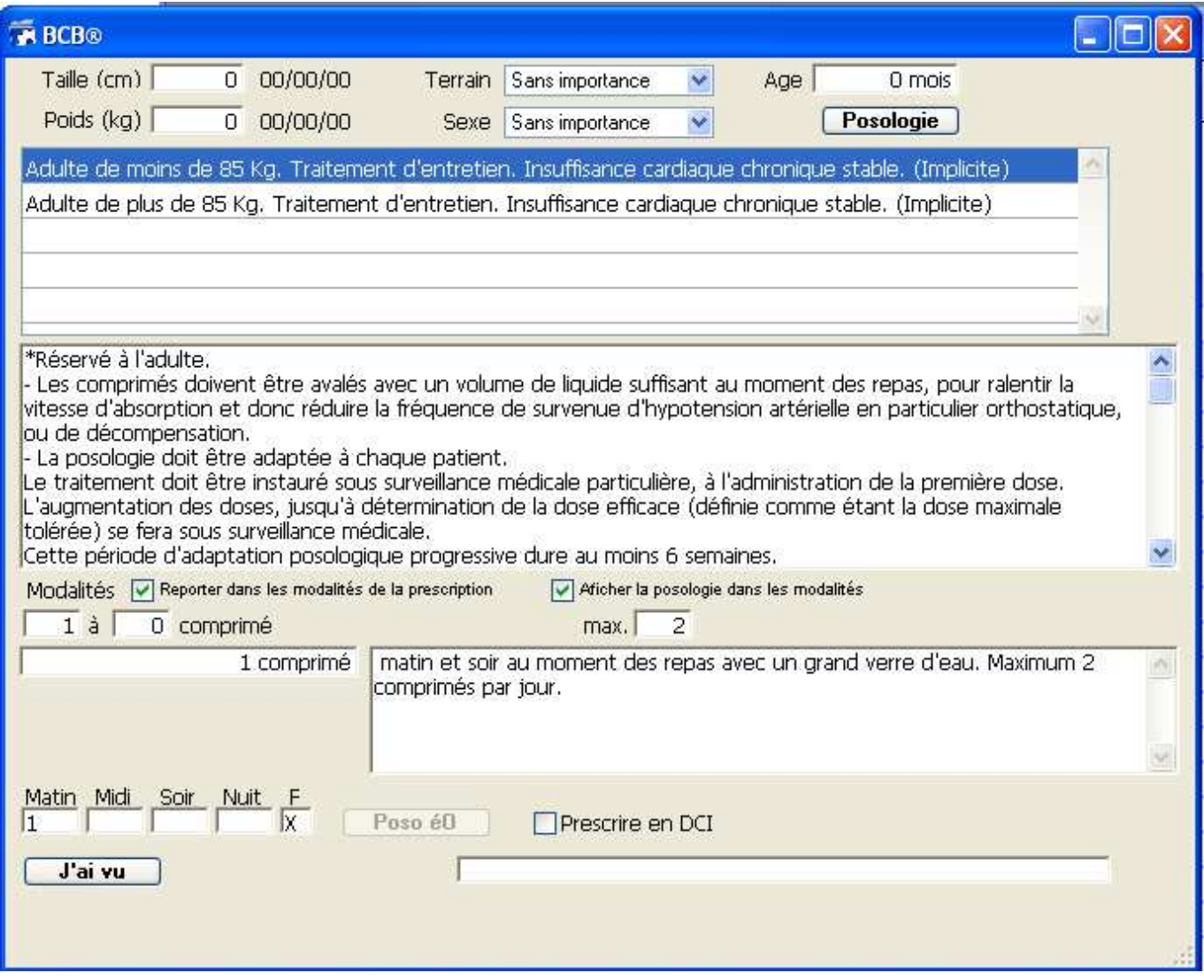

Pour fermer cet écran et revenir à la description générale il faut cliquer sur le bouton « Jai vu ». J'ai vu .

# 4. - Le dossier du patient et le module éO BCB

Il est important de tenir à jour le dossier du patient.

En effet, afin de pouvoir bénéficier de certaines des fonctionnalités offertes par la liaison avec la base de données de la Banque Claude Bernard, il faut que le dossier soit correctement renseigné :

- Alerte sur les contre-indications
	- o Historiques avec des pathologies codées en CIM10 ou CISP2
	- o Historiques avec la case grossesse cochée et date de début renseignée
	- o Historique avec la case allaitement cochée
- Alerte sur les allergies
	- o Allergie renseignée avec précision de la substance et de son code d'identification
- Proposition de posologies adaptées
	- o Date de naissance, sexe, poids, taille renseignés dans le dossier

## 4.1. - La saisie des allergies

Afin que vous puissiez être alerté lors d'une prescription, il faut que les fiches recensant les allergies soient correctement remplies.

Pour ajouter une allergie sur la page « Allergies – Vaccins » du dossier, il faut cliquer sur le bouton de la liste « Allergie ».

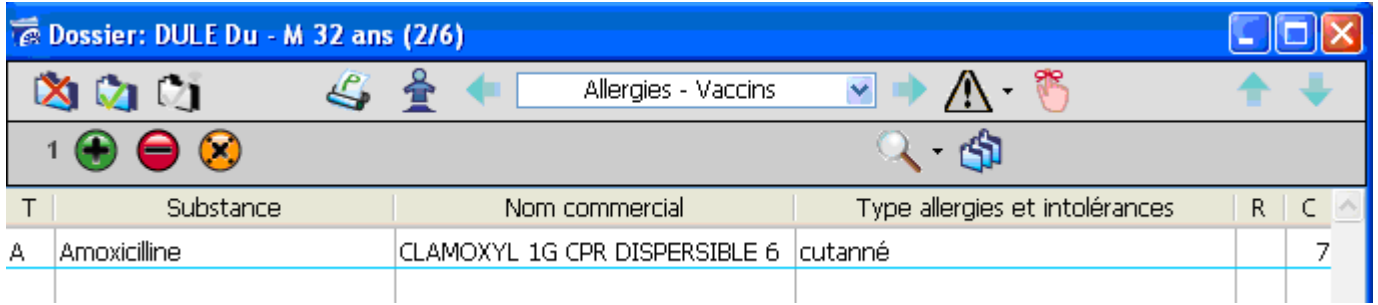

L'écran de gestion d'une allergie s'ouvre (reportez-vous au manuel éO pour connaître le fonctionnement de l'ensemble des éléments de l'écran de gestion des allergies).

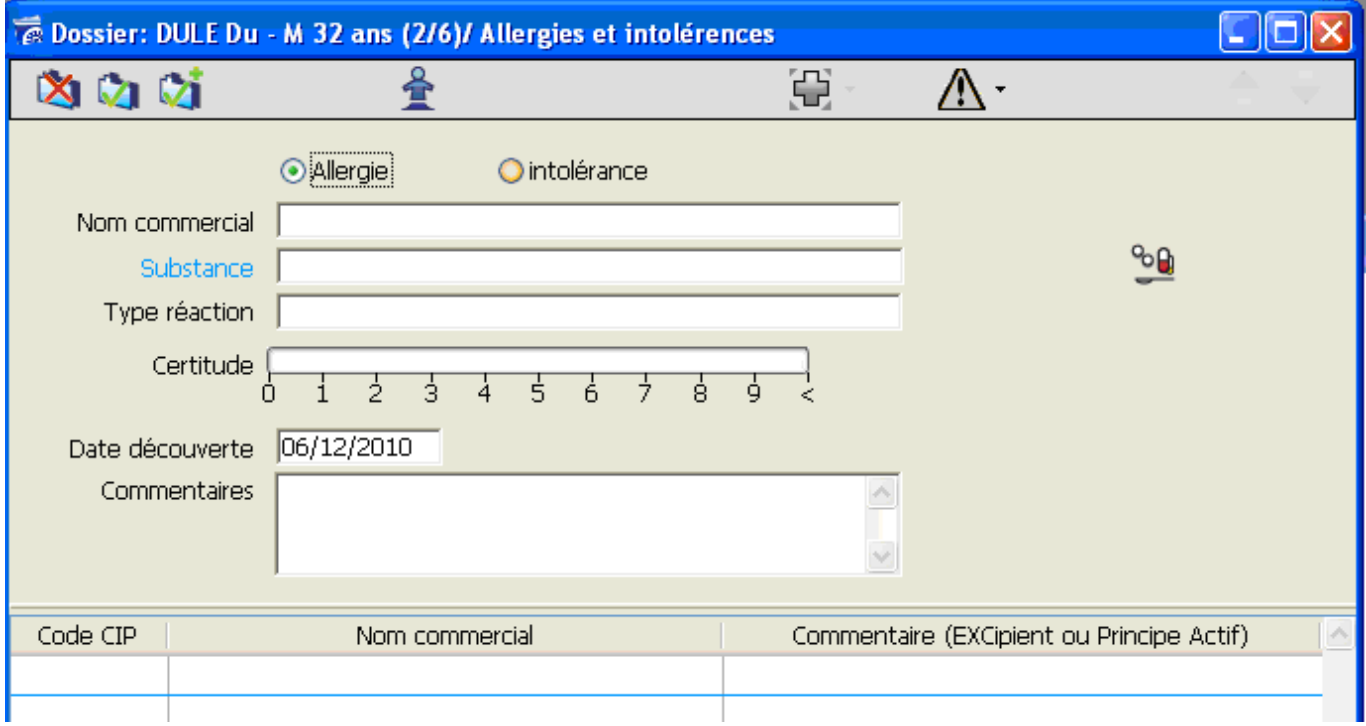

Dans chaque fiche d'allergie, vous pouvez inscrire une substance (substance) ou un médicament (nom commercial) non supporté par votre patient. Vous pouvez choisir d'inscrire :

- le nom commercial du produit si vous n'avez constaté qu'une réaction à un médicament particulier et non à la substance principale qui le compose.

- la substance et son code BCB provoquant la réaction allergique

Ainsi à chaque prescription, le logiciel vous avertira en cas de risques d'intolérance ou d'allergie à un médicament et vous pourrez prescrire le médicament qui sera le mieux adapté à votre patient.

ATTENTION : La détection des allergies sur les noms de médicament est peu efficace car peu précise. Il est fortement conseillé d'utiliser la détection par substance avec code BCB.

Les autres champs de la fiche allergie vous permettent de préciser le contexte mais n'ont pas actuellement d'incidence sur le fonctionnement des alertes « allergie » lors de la prescription éO BCB :

- Allergie ou intolérance
- Type de réaction : Inscrire la réaction provoquée (urticaire par exemple)
- Certitude : Noter le degré de certitude de l'existence réelle de cette allergie chez le patient de 0 à 10 c'est-à-dire du moins certain au plus certain
- Commentaire : Rédiger les commentaires nécessaires pour apporter des précisions complémentaires

#### 4.1.1. – Allergie à une substance

Pour obtenir le meilleur niveau d'alerte sur les allergies lors d'une prescription, il est nécessaire de renseigner le champ « Substance » et d'enregistrer le code de substance BCB.

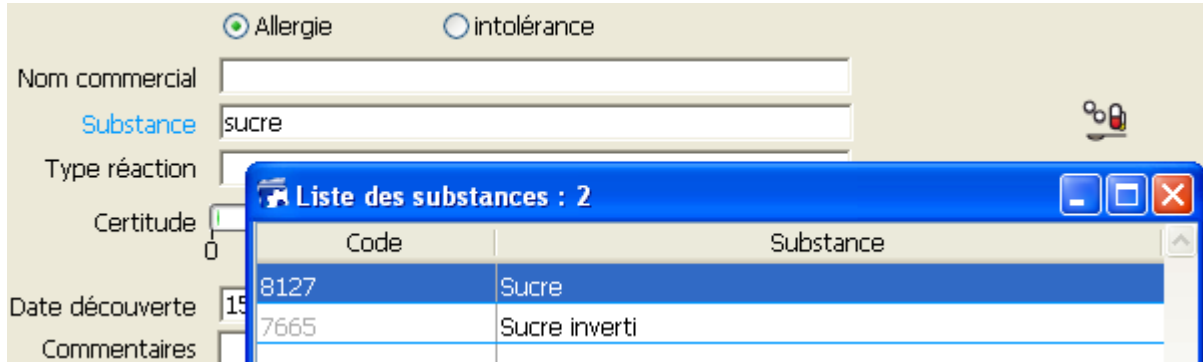

La substance et son code BCB sont enregistrés. Dans l'exemple : Sucre – 8127.

Cliquez sur le bouton « allergie » **pour** afficher dans la liste en bas de l'écran toutes les présentations de spécialités pharmaceutiques contenant cette substance.

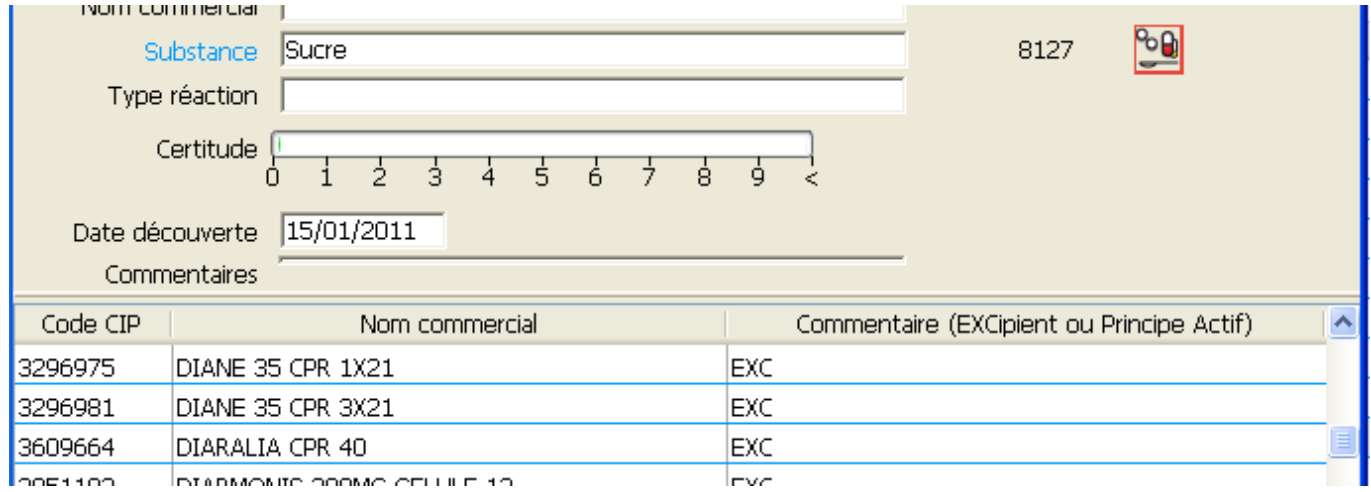

éO Version 5.05 aa – Documentation Module éO BCB v 3.1 Page 11/40

#### 4.2.2. – Allergie de classe

Selon le même principe, le module éO BCB vous permet d'obtenir des alertes sur les allergies de classe lors d'une prescription.

#### **Exemple avec la classe des « Macrolides »**

- Renseignez le champ « Substance » avec « Macrolides » (code 30015) dans une fiche allergie - Prescrivez une présentation de la spécialité pharmaceutique « Josacine » dans le module prescription L'alerte « Allergie » sera activée. En effet, la « Josacine » contient de la « Josamycine » qui appartient à la classe des « Macrolides ».

## 4.2. – Historique du patient

Afin que vous puissiez être alerté lors d'une prescription sur les contre-indications, il faut que les fiches recensant l'historique du patient soient correctement remplies.

Dans le dossier du patient, cliquez sur le bouton « Historique » **El** vou sélectionner la page « Historique-Prise en charge ».

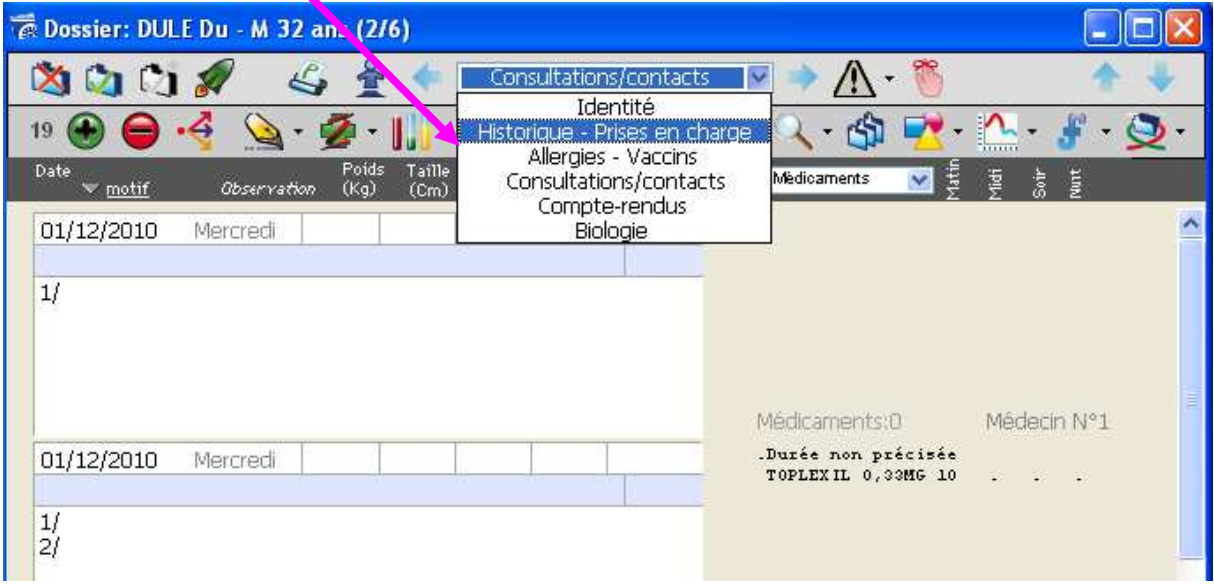

La page des historiques s'affichent.

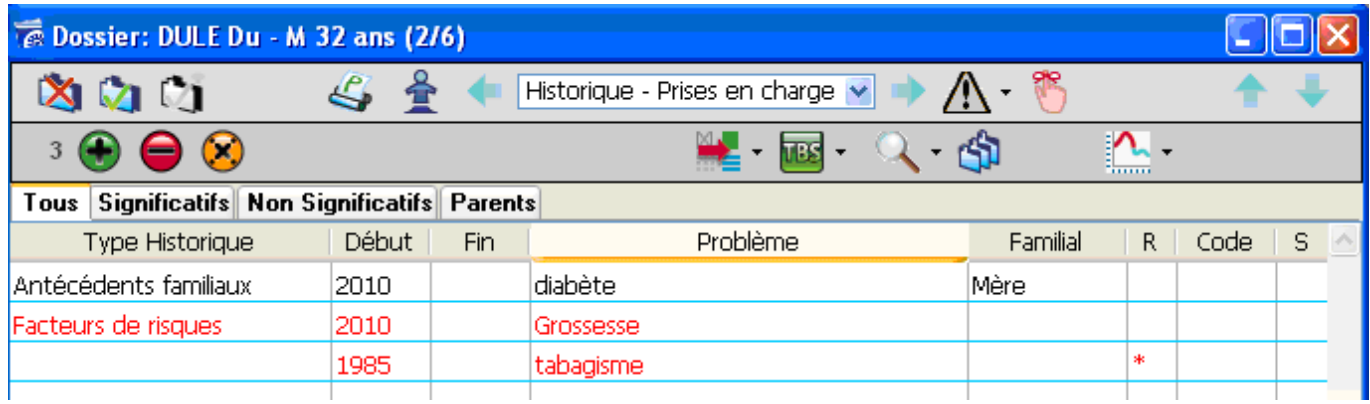

Cliquez sur le bouton  $\bigcirc$  pour ajouter un nouvel historique dans le dossier (reportez-vous au manuel éO pour connaître le fonctionnement de l'ensemble des éléments de l'écran de gestion d'un élément de l'historique).

La page de gestion d'un élément de l'historique vous permet de noter les différents problèmes, pathologies du patient qui peuvent entrainer une contre-indication.

3 catégories d'historiques peuvent être utilisées par le module éO BCB pour la détection des contreindications :

- Un historique sur une pathologie codé en CIM 10 ou CISP 2
- Un historique de grossesse
- Un historique d'allaitement

Pour ces 3 catégories, l'historique ne sera pas pris en compte dans la détection des contre-indications si : - Au moins l'année de fin est renseignée. C'est un historique clôturé (antécédent) qui n'a plus lieu d'être pris en compte.

- l'historique concerne un antécédent familial c'est-à-dire que la case à cocher « Familial » est cochée.

#### 4.2.2. – Historique d'une pathologie codée en CIM10 ou CISP2

Le niveau de granularité de la CISP2 étant très inférieur à celui de la CIM10, la détection des contreindications à partir d'historique codés en CIM10 sera donc plus précise.

Après avoir inscrit la pathologie dans le champ « Problème », cliquez sur le bouton « Code CIM10 ».

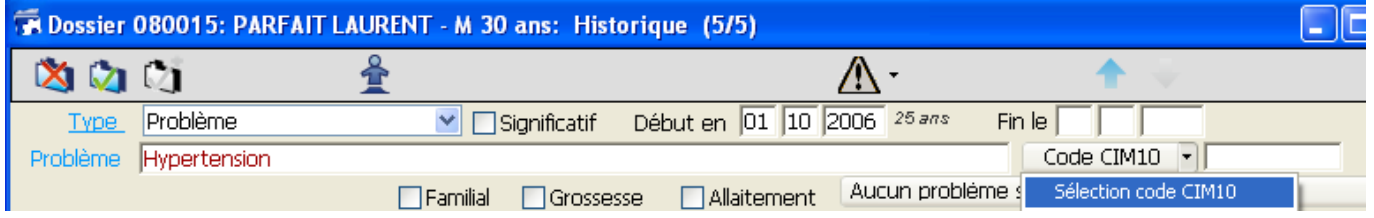

Sélectionnez dans la liste, la pathologie correspondant à cet historique.

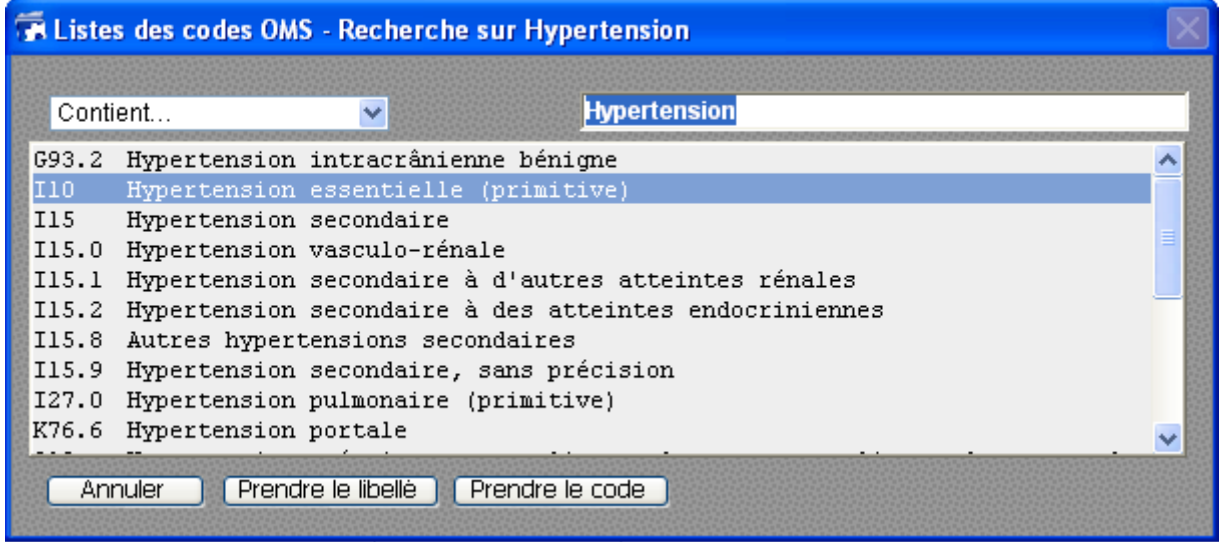

Le libellé et le code sélectionné sont reportés dans l'historique. Ils peuvent maintenant être utilisés pour la détection d'une contre-indication.

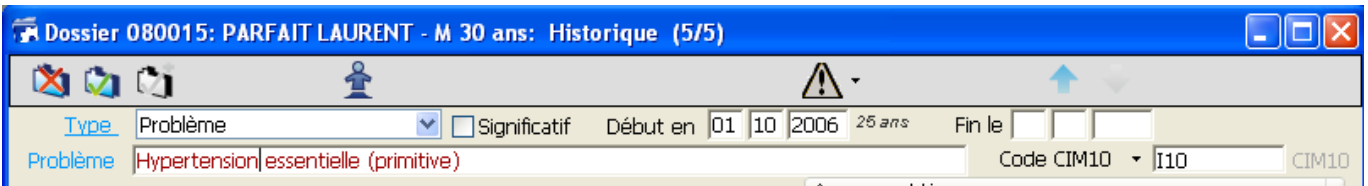

## 4.2.2. – Historique de grossesse

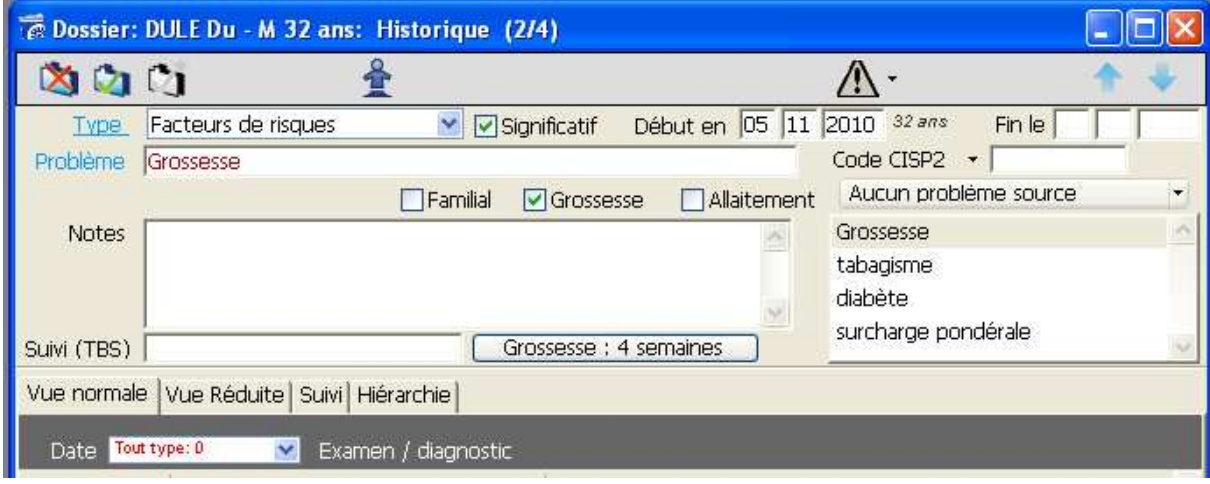

Pour déclarer un historique de grossesse exploitable par le module éO BCB pour la détection des contreindications, il est nécessaire de :

- Cocher la case à cocher « Grossesse »
- Indiquer la date de début de la grossesse (« Début en » jour/mois/année).

Le bouton « Grossesse » vous permet de calcul automatiquement la date de début de grossesse et remplir le champ.

Cette date est très importante car elle permet de transmettre à la BCB le nombre de semaines écoulées depuis le début de la grossesse. Les contre-indications à la grossesse seront alors ajustées en fonction de cette indication.

Dans notre exemple, nous déclarons un facteur de risque lié à une grossesse avec une date de début le 05/11/2010.

#### 4.2.3. – Historique d'allaitement

Le principe est le même que pour la grossesse. Pour déclarer un historique exploitable par le module éO BCB pour la détection des contre-indications pour une patiente qui allaite, il suffit de cocher la case « Allaitement ».

Lors d'une prescription, une alerte sera affichée pour tout médicament contre-indiqué dans le cas d'un allaitement.

#### 4.3. – Autres données du dossier à renseigner

D'autres éléments sont importants à renseigner dans le dossier du patient.

Dans la page Identité :

Vous devez renseigner le sexe du patient en le déterminant dans le menu déroulant de la fiche identité de votre patient.

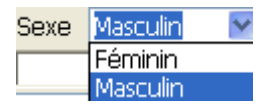

Vous devez entrer aussi sa date de naissance, afin que la donnée « âge » puisse être prise en compte lors des prescriptions.

Les indications concernant les dosages liés à l'âge du patient vous seront systématiquement notifiées. Les alertes déclenchées par le facteur « âge » du patient pourront alors être signalées.

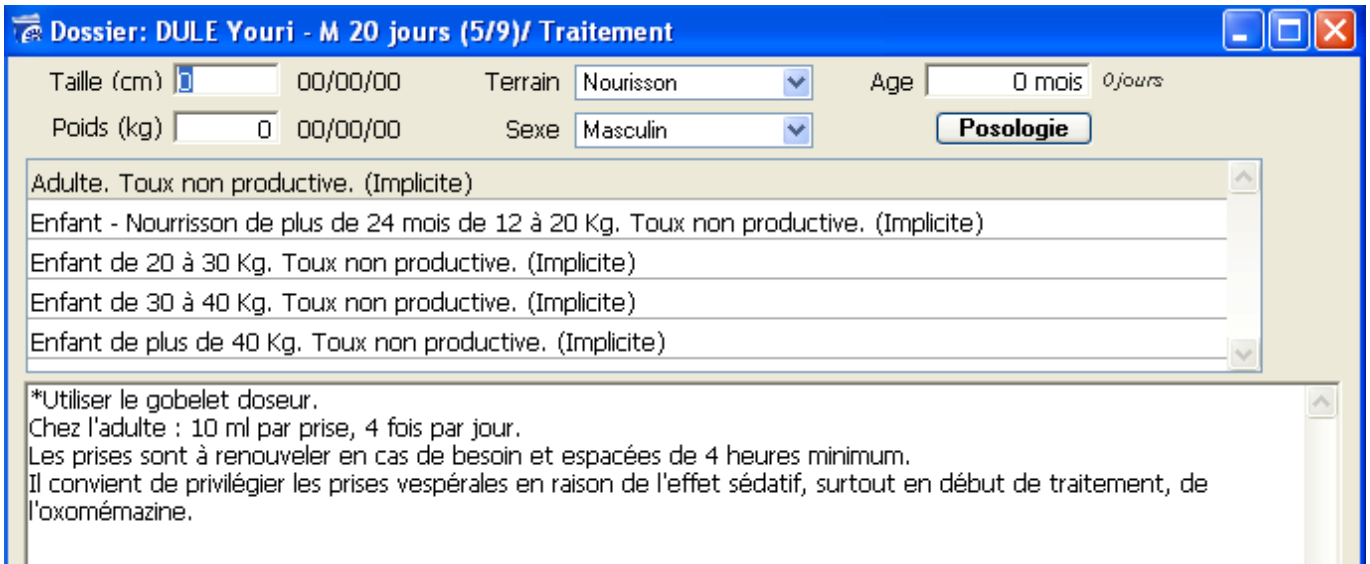

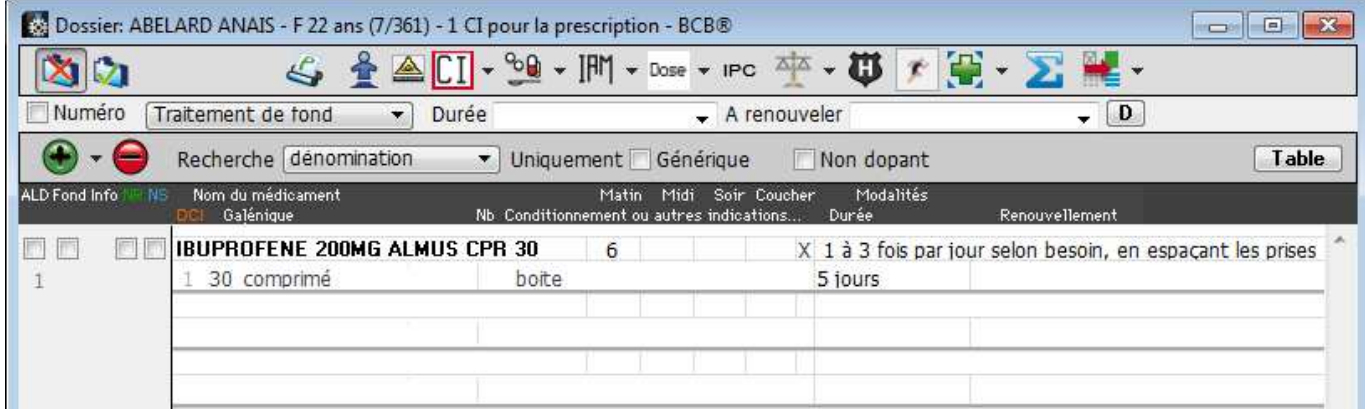

Dans notre exemple, la prescription de l'ibuprofène a généré une alerte de contre-indication indiquée par

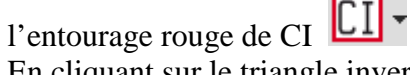

En cliquant sur le triangle inversé situé à coté de l'icône CI, on vous indique par le signe > les caractères des contres indications.

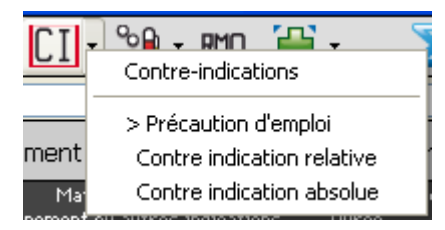

Pour connaître plus précisément les contre-indications mises en cause, cliquez sur l'icône entourée

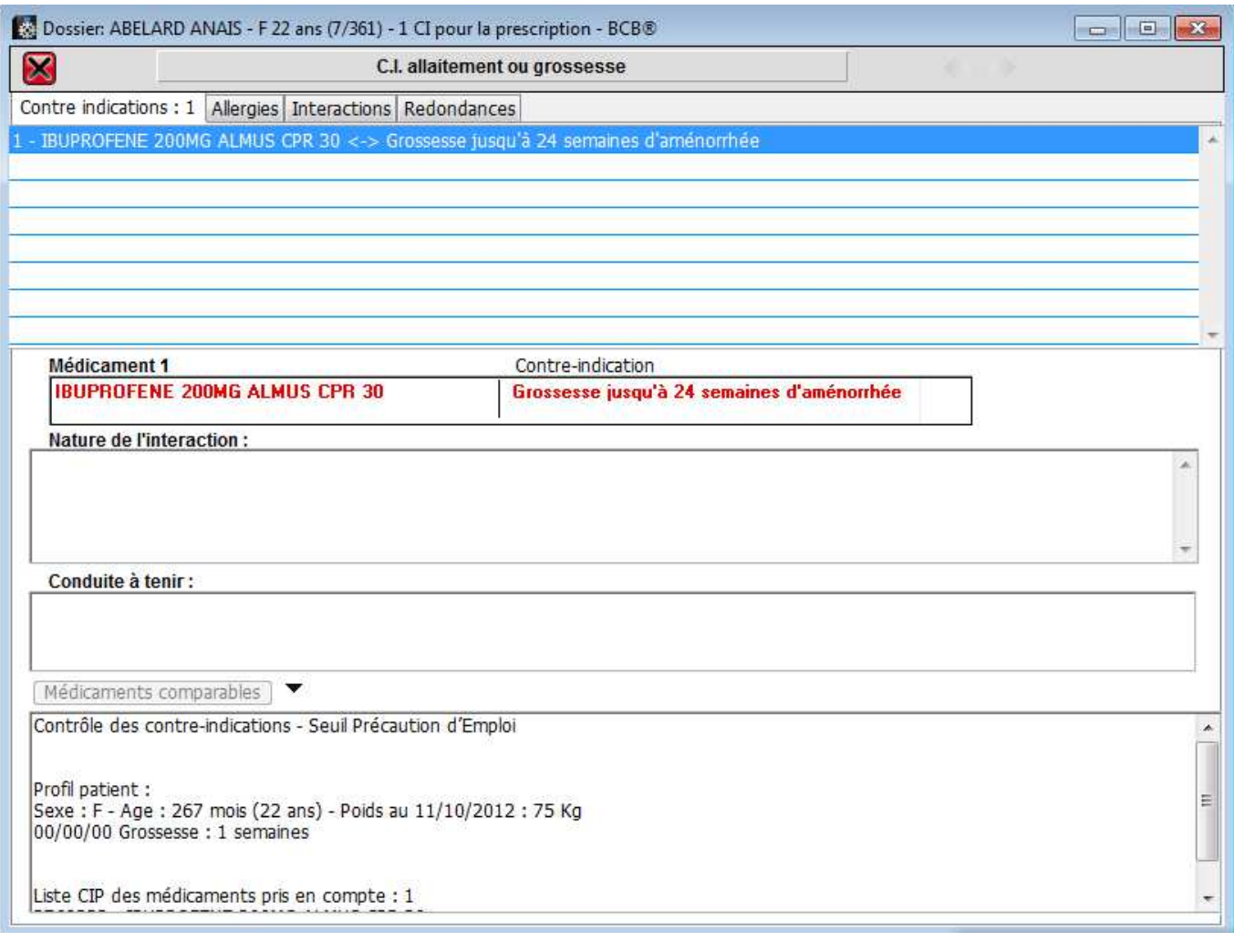

La contre-indication principale est notifiée en rouge. Ici elle est liée à l'état de grossesse de la patiente

 $\parallel$ 

#### 5. - Utilisation du module éO BCB pour prescrire

La prescription avec le module éO BCB utilise le module d'aide à la prescription standard de éO. Reportez vous au manuel éO Médecin pour connaître les bases du fonctionnement de ce module. A partir de la page « Consultations – Contacts », cliquez sur le bouton « Gestion des traitements » pour créer un nouveau traitement.

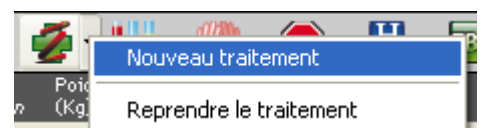

L'écran pour la prescription d'un traitement s'affiche.

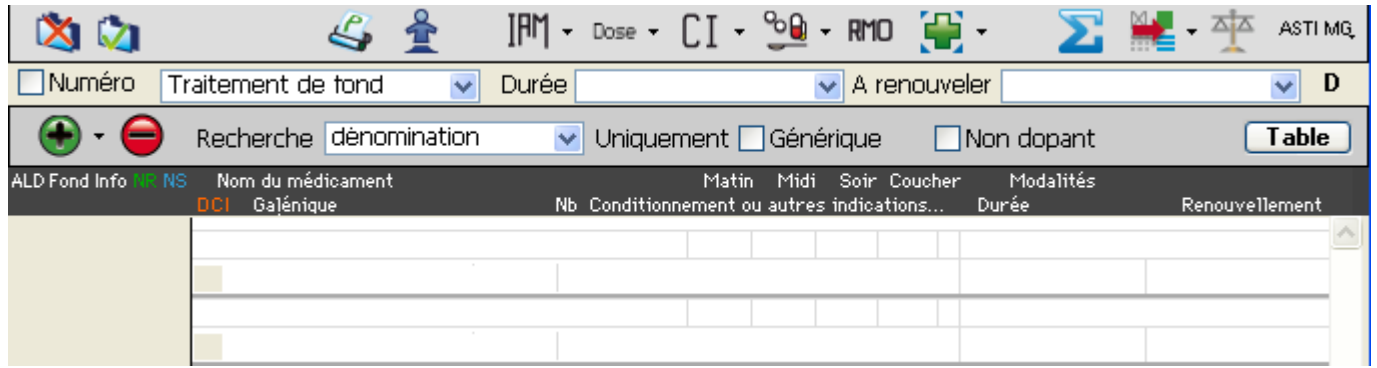

La date de la version de la Base de données de médicaments BCB utilisée est automatiquement enregistrée. Dans le cadre de la traçabilité et des actions qualités, ceci permet de retrouver la version de la BCB utilisée pour la prescription puis les diverses détections générant des alertes.

Dans l'exemple ci-dessous, la version de la BCB est celle du 19 novembre 2012 (19/11/2012).

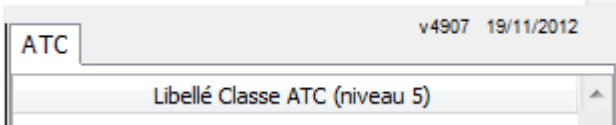

# 5.1.- Prescription d'un médicament

La prescription d'un médicament s'effectue selon le processus normal  $\bigoplus$ .

Pour ajouter une nouvelle ligne dans la prescription, vous cliquez sur le bouton

#### 5.1.1.- Recherche d'un médicament.

Par défaut, la recherche d'un médicament se fera sur le nom de la spécialité pharmaceutique (nom commercial).

Vous pouvez alors saisir les premières lettres du nom d'un médicament dans la zone « Nom du médicament » puis appuyez sur la touche « Tabulation »

éO Médecin recherche dans la BCB les médicaments dont le nom répond à votre critère de recherche et vous propose la liste des médicaments sélectionnés avec leur description.

Par exemple : on tape Effer

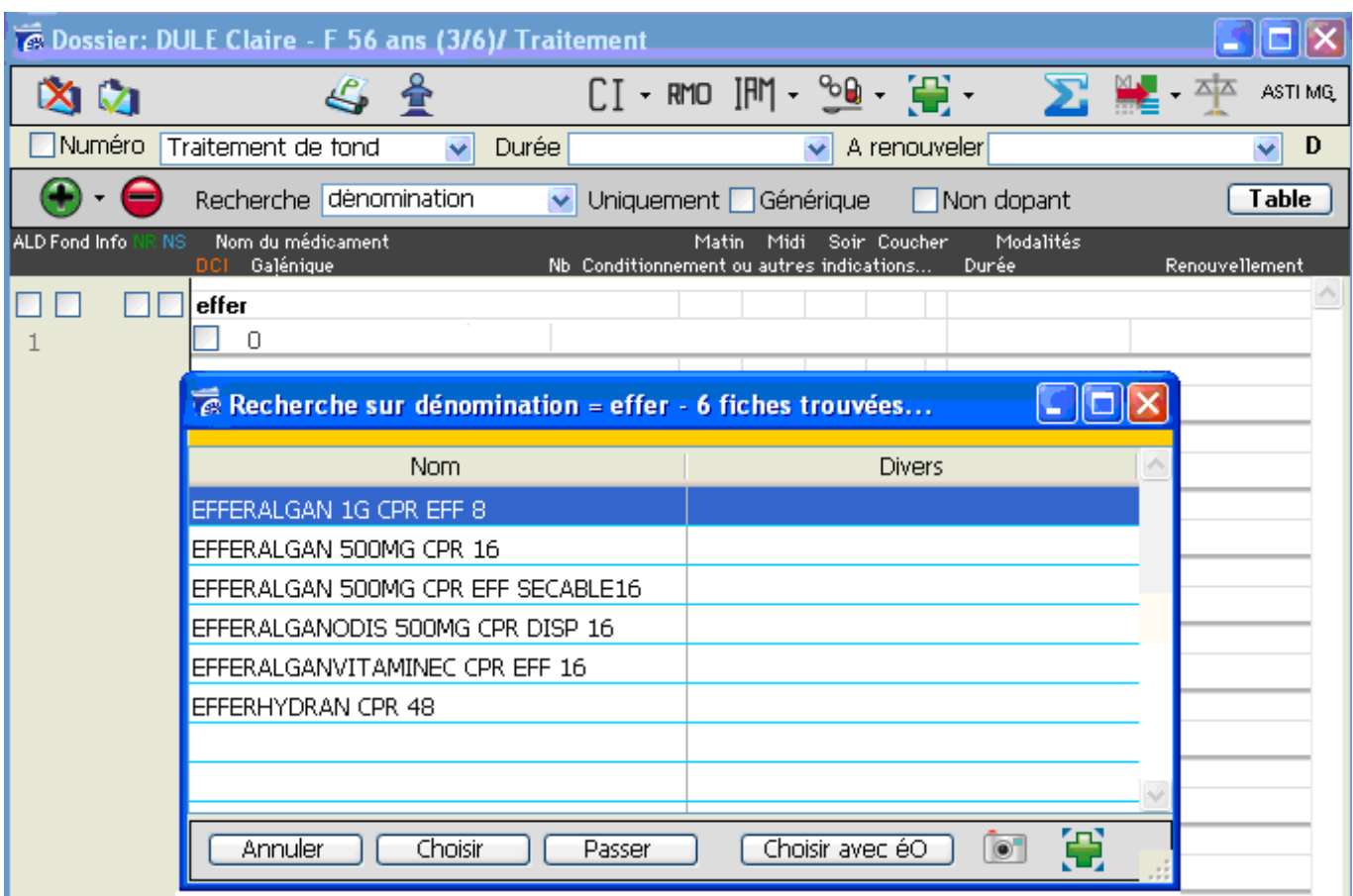

Sélectionner la ligne du médicament à prescrire selon le contexte médical.

 Cliquez sur le bouton « Dictionnaire pharmacie externe » pour ouvrir la fiche de synthèse du médicament sélectionné. Reportez vous au chapitre «3.2 - Fiche descriptive d'un médicament » pour obtenir plus d'informations.

En cas de doute sur les caractéristiques d'un médicament, ceci vous permet de vérifier les informations le concernant avant de vous lancer dans la suite de sa prescription.

 Cliquez sur le bouton « Mini fiche » pour obtenir quelques informations succinctes à partir de la BCB sur le médicament sélectionné.

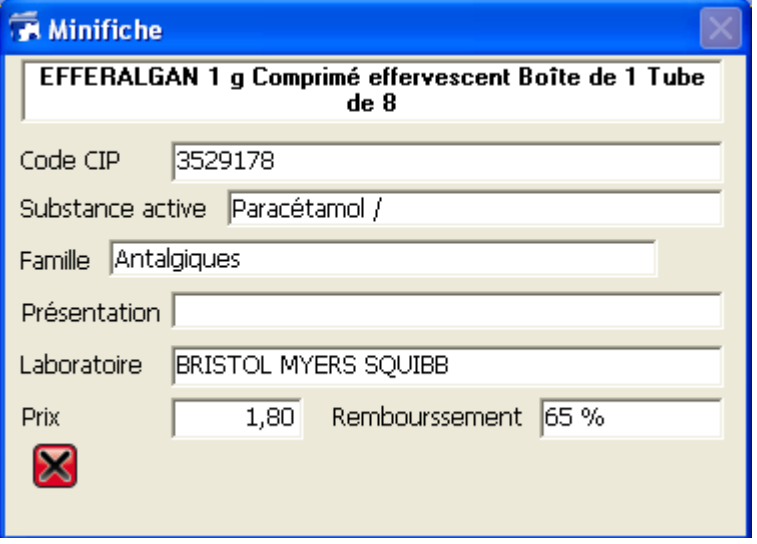

Cliquez sur le bouton « Annuler » pour revenir à l'écran de la prescription sans sélectionner de médicaments. Par exemple, si le résultat de la recherche ne correspond pas à vos attentes.

Cliquez sur le bouton « Choisir » (dans l'exemple, choix du médicament EFFERALGAN 1G CPR EFF 8) pour passer à la gestion de la posologie avec la BCB.

Si vous avez cliqué sur le bouton « Choisir avec éO », éO affiche directement l'écran de prescription. L L'écran de choix d'une posologie avec la BCB n'est pas affiché et les informations de posologie et de modalités pour le médicament sélectionné sont renseignées directement à partir des informations contenues dans la base médicamenteuse interne.

#### 5.1.2.- Autres options de recherche d'un médicament

Par défaut, la recherche s'effectue « Par dénomination » c'est-à-dire à partir du nom des médicaments. Le module BCB vous permet également de rechercher des médicaments en fonction d'autres critères comme un composant, une classe thérapeutique ou un laboratoire. Les différents thèmes ont été détaillés dans le chapitre « 3.1 – Rechercher un médicament ».

Pour ce faire, sélectionner le thème de recherche désiré dans le menu déroulant « Recherche ».

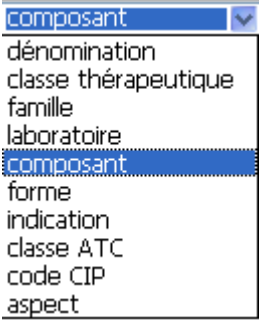

Par exemple, sélectionnez l'item « Par composant » dans le menu déroulant.

Ajoutez une ligne de médicament dans la prescription (bouton  $\Theta$ ) et tapez dans le champ « Nom du médicament » un nom de principe actif ou d'excipient. Par exemple : AMOXICILLINE. La liste de tous les médicaments contenant de l'amoxicilline s'affiche.

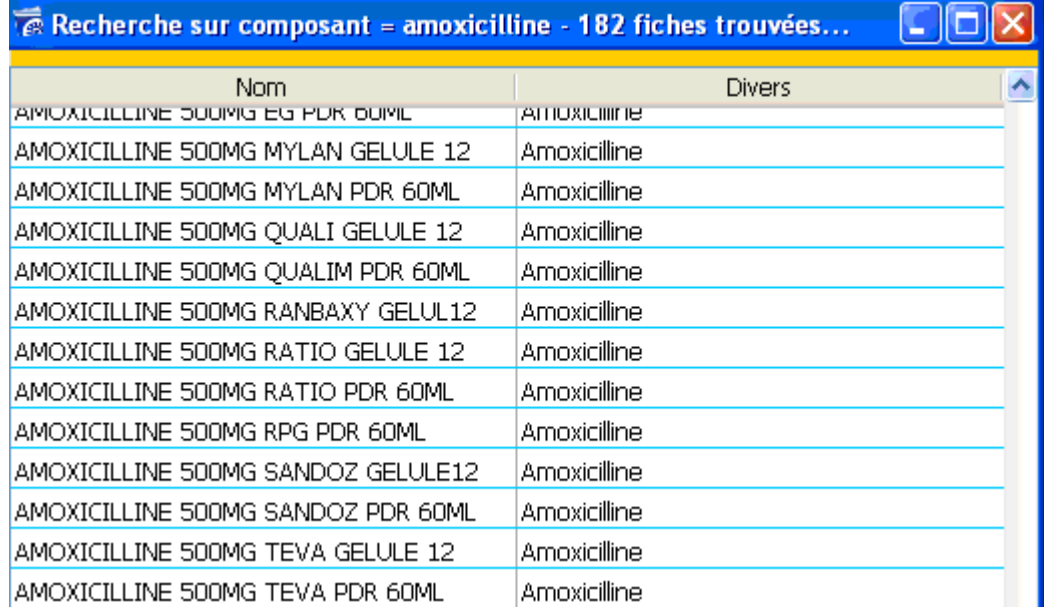

Sélectionnez le « amoxicilline 500 MG Mylan gélule 12 et cliquez sur le bouton « choisir » afin de l'ajouter à la prescription.

#### **Restreindre la liste des médicaments recherchés**

Lors de la recherche d'un médicament, il est possible de limiter le domaine de la recherche avec deux

options :

- Générique : La recherche ne fera apparaître que des médicaments génériques. Les spécialités pharmaceutiques de référence ne sont pas affichées.
- Non dopant : La recherche ne fera apparaître que des médicaments non dopant.
- Utile pour suivre des sportifs ne devant pas prendre de substances dopantes.

Cochez la case à cocher correspondante à votre de choix de limitation.

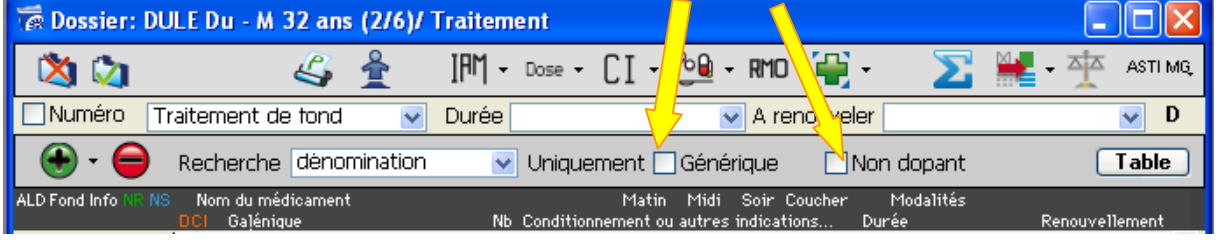

## 5.1.3.- Gestion des posologies avec la BCB

Le module BCB vous permet d'affiner votre prescription.

Si les champs de suivi sont bien remplis, ils permettront de signaler les contre indications liées à l'âge ou indice morphologique de votre patient.

Dans l'onglet taille, vous pouvez inscrire la taille de votre patient exprimée en cm.

Dans l'onglet terrain vous pouvez préciser le profil du patient avec les valeurs suivantes :

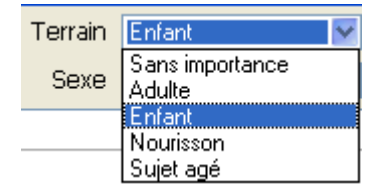

Enfant, Adulte, Nourrisson, Sujet âgé ou sans importance.

Si vous avez noté l'âge du patient dans la fiche de consultation l'item sera présélectionné.

En ce qui concerne l'âge du patient elle est notée en mois, pour les Adultes et les Sujets Agés, cette variable n'est pas utilisée.

Pour les enfants, l'Age peut prendre les valeurs 31 à 216 (31 à 180 pour les enfants et 181 à 216 pour les adolescents).

Si l'Age passé est à 0 alors la recherche s'effectuera de 31 à 180 mois par défaut.

Pour les Nourrissons, l'Age peut prendre les valeurs de 0 à 30 (0 pour un nouveau né ou un nourrisson de moins d'un mois).

Dans l'onglet poids vous devez indiquer le poids du patient en kg, la prescription et la présentation du médicament se fait en fonction des variables de poids et âge du patient.

Pour l'onglet sexe, il n'est pas pris en compte pour les nourrissons, sinon vous pouvez choisir Féminin ou Masculin ou Sans Importance, sera sélectionné l'item en fonction de ce qui a été noté lors de la création du dossier patient.

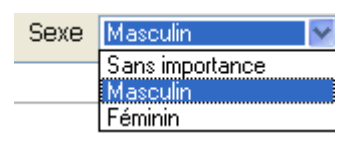

Toutes les alertes et contre indications seront déterminées par ces valeurs.

Dans le premier cadre, on vous indique les profils des patients concernés par la posologie et la présentation du médicament choisi.

Dans le second cadre, sont décrites les conditions d'administration du médicament et les précautions d'utilisation.

Dans l'exemple ci-dessous, pour la prescription d'Efféralgan, la posologie indiquée sera en adéquation avec le profil du patient à savoir un adulte de plus de cinquante kilos où l'on préconise de ne pas dépasser 3g de paracétamol par jour en pouvant aller jusqu'à une dose de 4g si les douleurs sont intenses. Les conditions d'administration sont : laisser dissoudre le produit dans de l'eau.

Vous pouvez choisir d'inscrire ou non les modalités d'utilisation dans la prescription.

Vous pouvez aussi choisir d'inclure la posologie dans les modalités.

Il vous suffit de cocher la case correspondante située sous le second cadre.

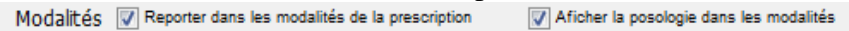

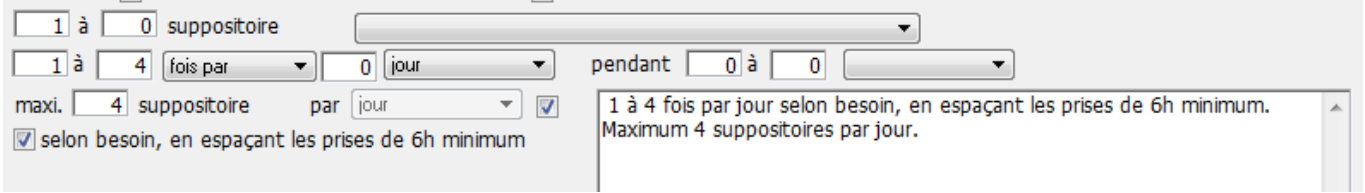

Vous trouverez dessous les modalités de prise du médicament :

- Nombre d'unité

- L'unité (comprimé, gélule, sachet, suppositoire…)

- Le maximum d'unité à utiliser

- Les conditions d'utilisation optimales du produit.

Vous pouvez inscrire la distribution du médicament et cliquer ensuite sur le bouton Prescrire Votre prescription s'affichera alors dans éO.

Si vous cliquez sur ce bouton sans modifier la prescription préconisée par la BCB, elle sera inscrite tel quel dans votre ordonnance.

Ou vous pouvez aussi cliquer sur le bouton  $\Box$  J ai vu  $\Box$ , et ainsi détailler votre prescription dans éO.

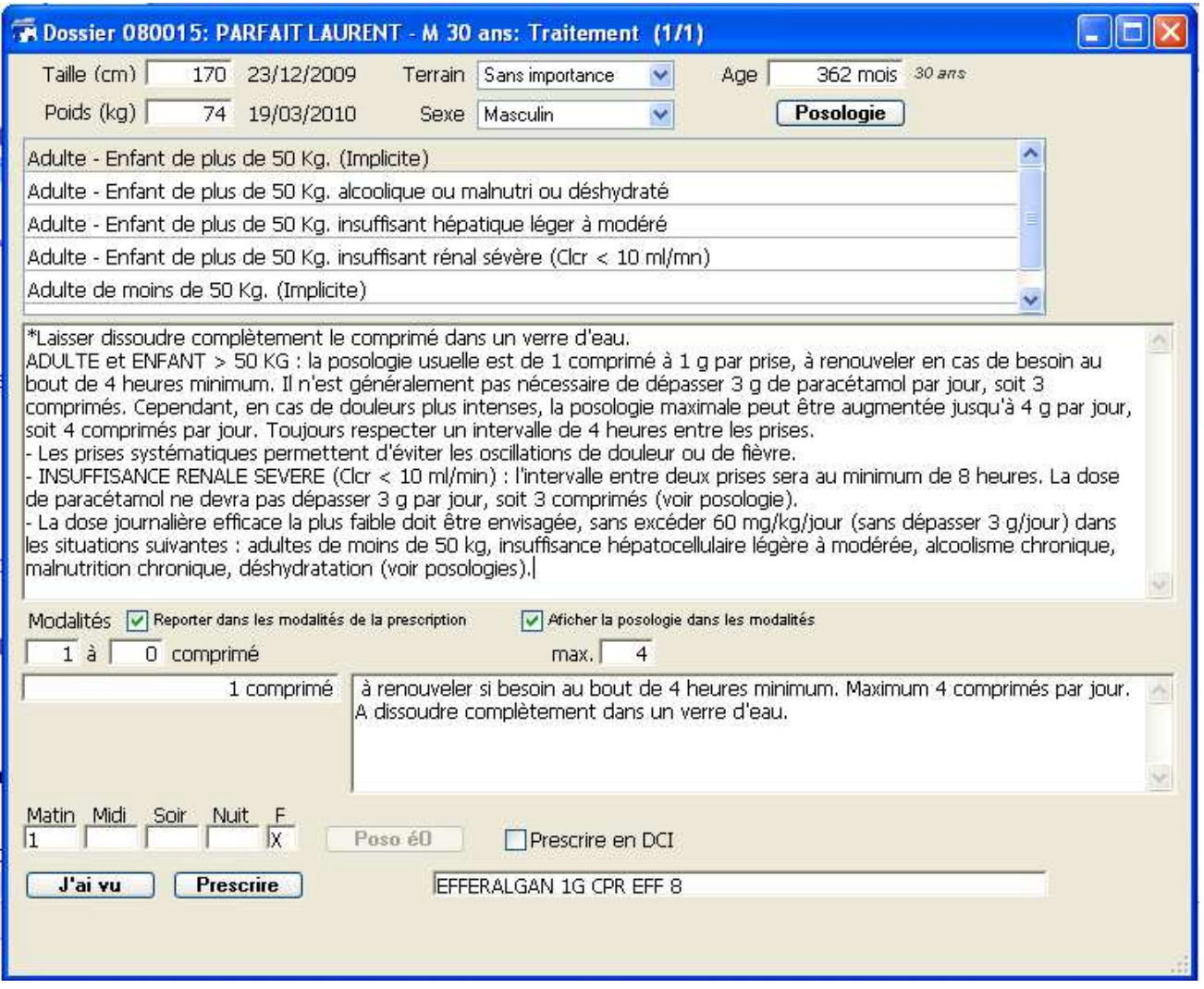

Pour certains médicaments ayant une posologie relative au poids, une deuxième unité de posologie est proposée par défaut.

La posologie est alors calculée en fonction du poids indiqué dans la fiche du patient. La prescription est disponible dans les deux unités.

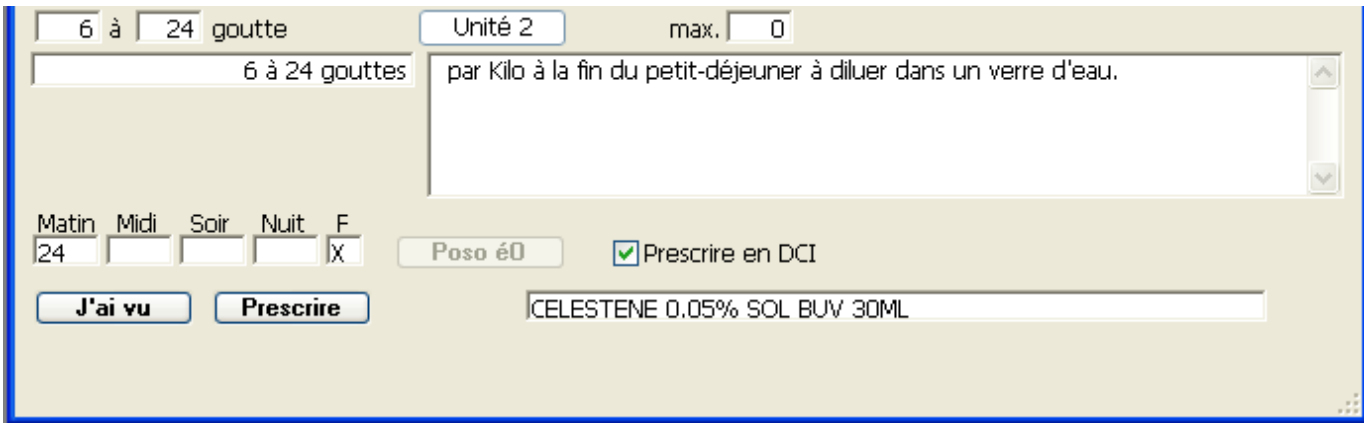

Par exemple, pour le Célestene 0,5% Sol Buv 30ML, l'unité par défaut est en « goutte » au lieu de « mg».<br>Le bouton  $\boxed{\text{Unité 2}}$  nermet de revenir à l'affichage en mg Le bouton  $\Box$   $\Box$  permet de revenir à l'affichage en mg.

Les prescriptions seront inscrites suivant le paramétrage effectué dans votre fiche utilisateur (cf Paramétrage dans éO Médecin).

Lors de votre prescription il vous est possible de modifier ces paramètres en cochant ou décochant la case correspondante. **De Prescrire en DCI** 

éO Version 5.05 aa – Documentation Module éO BCB v 3.1 Page 22/40

# 5.2. – Alertes sur la prescription

Rappel : Certaines détections comme les allergies et les contre-indications ne peuvent fonctionner correctement que si le dossier du patient est correctement renseigné.

Lors de la saisie d'un nouveau médicament dans la prescription, éO Médecin consulte la BCB pour s'assurer que ce nouveau médicament :

- ne provoque pas d'interactions avec d'autres médicaments déjà prescrit,
- ne provoque pas de surdosage avec un autre médicament,
- n'est pas contre-indiqué en fonction du profil du patient,
- ne contient pas un principe actif ou un excipient provoquant une allergie chez ce patient.

En cas de détection, éO émet un BEEP sonore et encadre l'icône correspondante. La couleur du cadre peut varier en fonction de la gravité de l'alerte suite à la détection.

$$
\boxed{\qquad \qquad \text{CI - } 90 - \text{ [PM - } \text{Dose - } \text{ } + \text{ P} \text{C} \quad \frac{1}{2} \cdot \text{ } \bullet \text{ } \bullet
$$

#### 5.2.1. – Détection des interactions médicamenteuses

Lors de la saisie d'un nouveau médicament dans la prescription, éO Médecin consulte la BCB pour s'assurer que ce nouveau médicament ne provoque pas d'interactions avec d'autres médicaments déjà prescrit.

Si une interaction médicamenteuse est détectée, l'ordinateur émet un signal sonore d'alerte et le bouton IAM est alors entouré d'un cadre pour attirer votre attention.

Cadre vert Association à prendre en compte

Cadre orange Précaution d'emploi

Cadre violet Association déconseillée

Cadre rouge Contre-indication

Pour consulter la ou les interactions, il suffit de cliquez

sur le bouton IAM et choisir l'item IAM de la prescription.

Une fenêtre s'ouvre pour afficher les informations obtenues de la détection.

 $Q_{n}$ **Fin3** IAM de la prescription > A prendre en compte Précaution d'emploi Association déconseillée Contre-indication

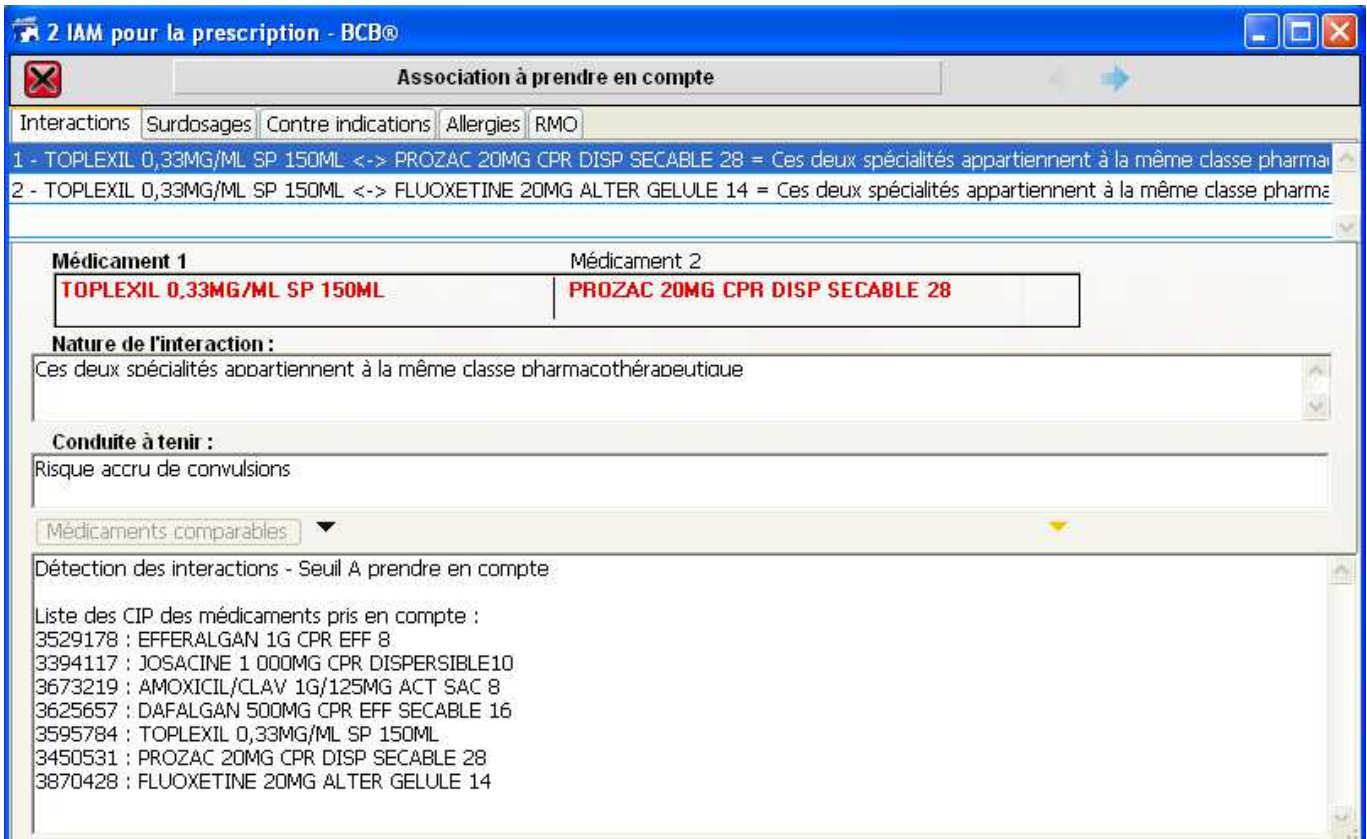

Le titre de la fenêtre vous indique le type de la détection et le nombre d'alerte de ce type.

La liste du haut affiche les interactions détectées. Les informations de la fenêtre correspondent à l'interaction sélectionnée dans la liste.

Dans l'exemple donné ci-dessus, une interaction médicamenteuse de niveau « association à prendre compte » a été détectée entre le Toplexil et le Prozac.

Le champ « nature de l'interaction » informe sur la cause de l'alerte.

Le champ « Conduite à tenir » sur les risques encourus ou la conduite à tenir.

La zone du bas de l'écran récapitule les informations transmises à la BCB pour effectuer la détection :

- Le seuil de détection sélectionné. Dans l'exemple « A prendre en compte ».
- La liste des médicaments avec leur code CIP.

Si plusieurs interactions ont été détectés, cliquez sur la ligne désirée ou utilisez les flèches haut et bas du clavier pour sélectionner une autre interaction et afficher les informations correspondantes.

Il suffit de cliquez sur le bouton  $\boxtimes$  pour retourner à la fenêtre de

prescription. Le cadre de couleur reste présent tant que la prescription

n'est pas modifiée.

Les autres items du menu du bouton « IAM » vous permettent de modifier le seuil d'alerte. Si « précaution d'emploi est sélectionné, l'alerte ne s'affichera pas si une association à prendre en compte est détectée.

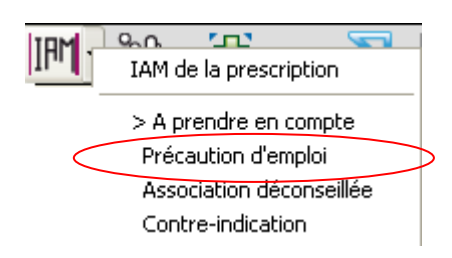

#### 5.2.2. – Détection des surdosages

Si c'est un problème de surdosage qui est détecté, l'icône Dose sera encadré ainsi

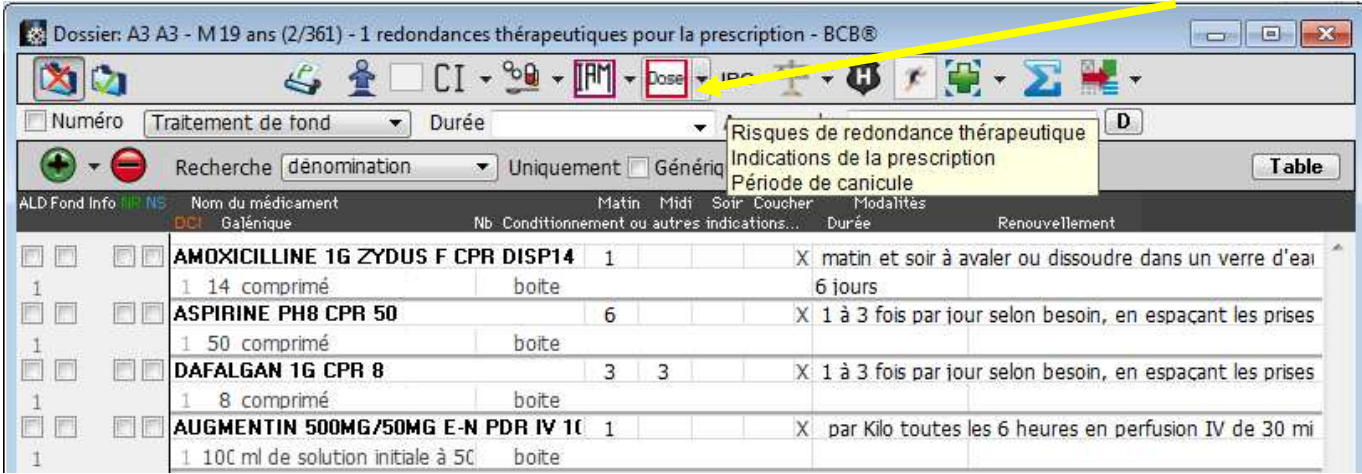

En cliquant sur ce bouton, vous aurez la description du niveau de surdosage.

Les noms des médicaments impliqués sont inscrits en rouge et dans le cadre situé en dessous, la nature de l'interaction ou le motif de surdosage y est détaillé.

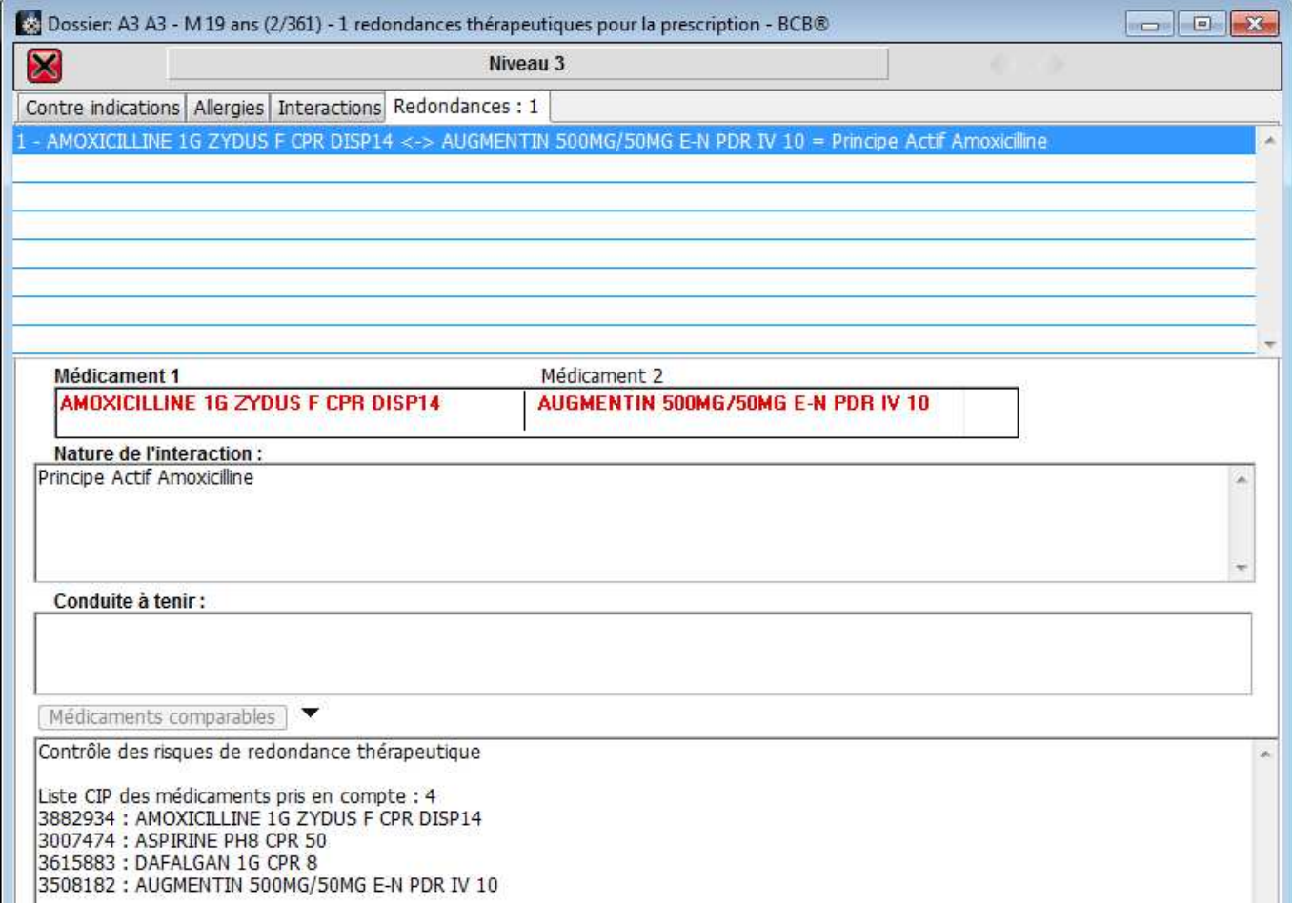

La zone du bas de l'écran récapitule les informations transmises à la BCB pour effectuer la détection :

- La liste des médicaments avec leur code CIP.

Pour revenir à la prescription il suffit de cliquer sur le bouton  $\mathbb{R}$ , de là vous pouvez corriger l'ordonnance.

Tant que des contre-indications ou surdosage existent dans l'ordonnance les boutons Dose ou CI resteront encadrés de rouge.

Après la correction de l'ordonnance et la validation de celle-ci, l'encadré rouge disparaît à la réouverture de la prescription.

#### 5.2.3. – Détection des contre-indications

A partir des renseignements des fiches d'historique, éO vous propose en liaison avec BCB de contrôler les états pathologiques, grossesse, limitations liées à l'âge….

Lors de la prescription d'un médicament Ibuprofène, après validation de la prescription, l'onglet CI est entouré de rouge

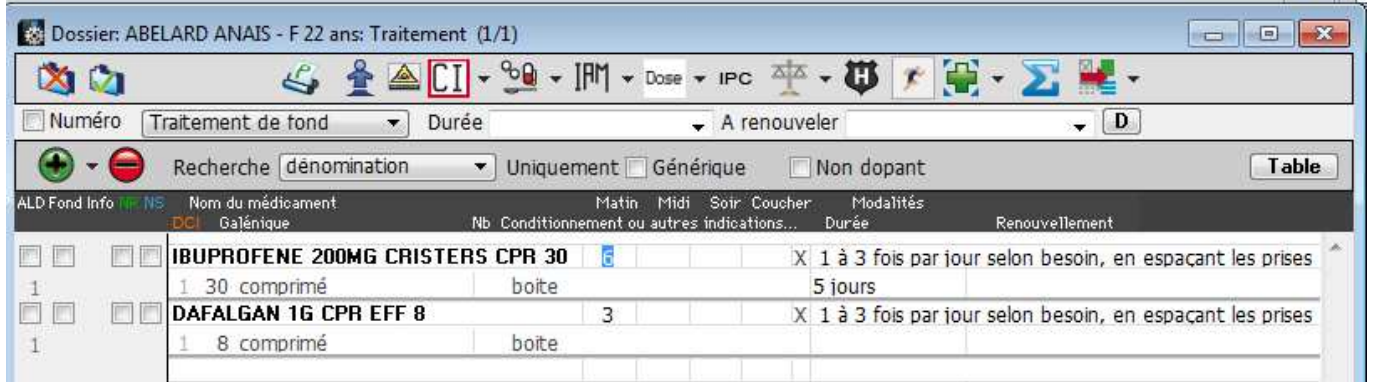

**ICIL** 

Contre-indications

> Précaution d'emploi Contre indication relative Contre indication absolue

Pour avoir des précisions sur les Contre-indications, cliquez sur le

triangle inversé et sélectionnez Contre-indications.

La fenêtre s'ouvre et vous indique les différents éléments provoquant l'alerte.

Ici, l'ibuprofène est contre-indiqué par l'état de début de grossesse.

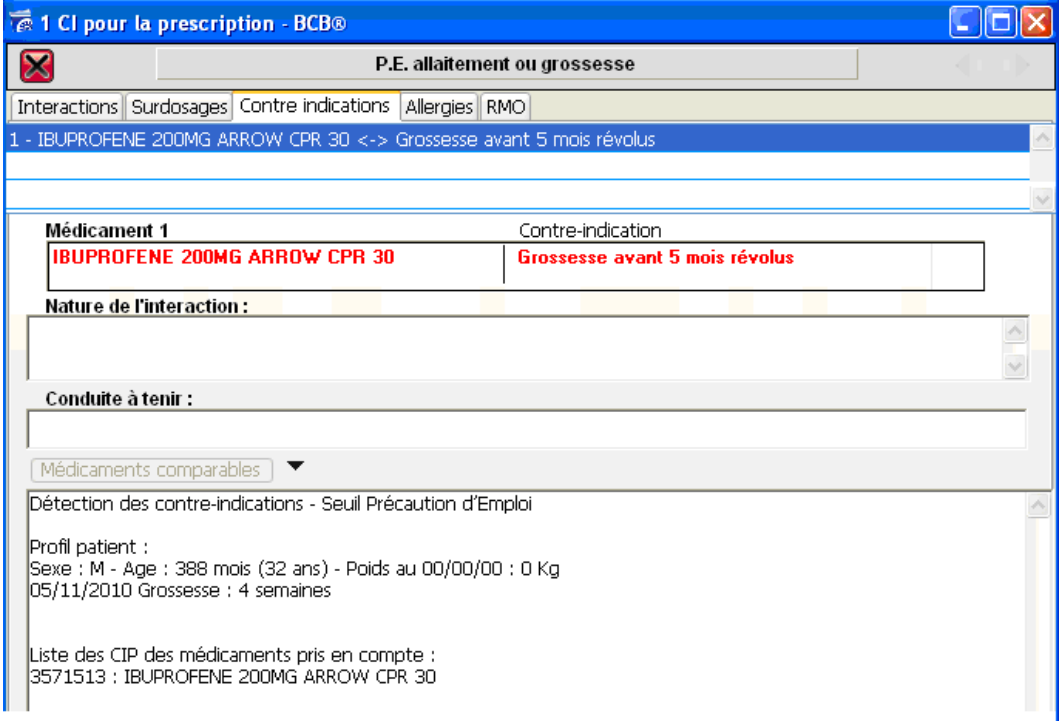

La zone du bas de l'écran récapitule les informations transmises à la BCB pour effectuer la détection :

- Le seuil de d'alerte. Dans l'exemple « Précaution d'Emploi ».
- Le profil du patient : Sexe (M / Masculin  $F$  / Féminin), Age en mois et poids
- Les pathologies avec le code CIM10 ou CISP2, grossesse avec nombre de semaines, allaitement
- La liste des médicaments avec leur code CIP.

#### 5.2.4. – Détections des allergies médicamenteuses

A partir des fiches « Allergie » créées dans le dossier patient, il est possible de détecter les interactions allergiques lors de la prescription des médicaments ;

S'il y a une interaction avec une allergie, l'ordinateur émet un signal sonore d'alerte et le bouton des allergies est entouré d'un cadre rouge pour attiré votre attention.

Le bouton reste en alerte rouge tant que vous n'avez pas consulté la fiche descriptive des interactions allergiques de la prescription.

Pour consulter la fiche descriptive des interactions allergiques vous devez cliquez sur le bouton cliquer sur le triangle inversé et sélectionner Interactions allergiques dans la prescription

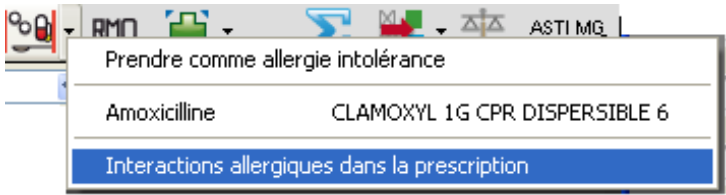

Dans cette fenêtre seront détaillés toutes les indications concernant l'interaction, le(s) médicament(s), la substance, la nature de l'interaction, la conduite à tenir…

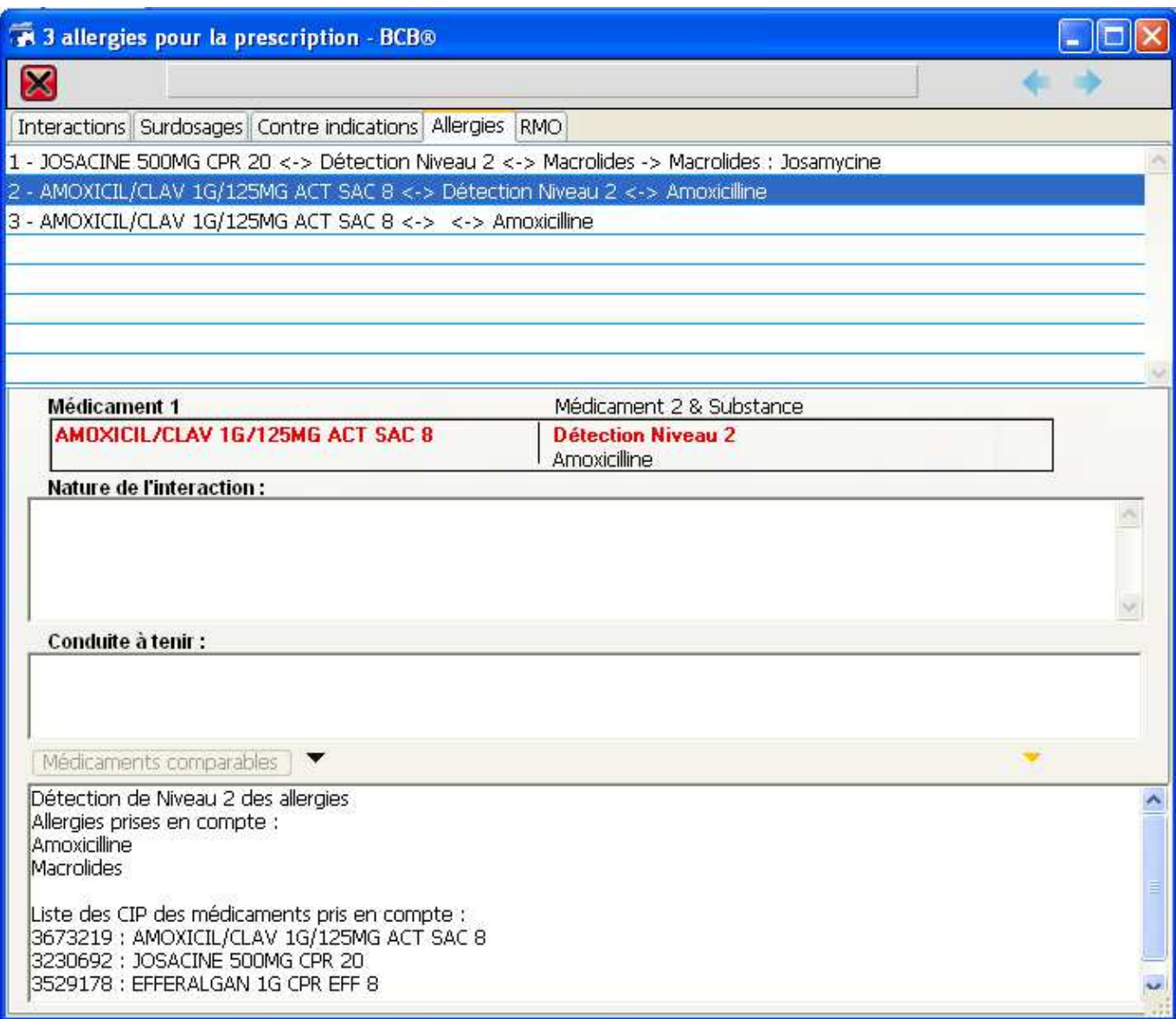

La détection des allergies de niveau 2 avec le code BCB de la substance permet également la détection des allergies de classe comme dans l'exemple ci-dessous avec la Josacine qui contient de la Josamycine dans le cas d'une allergie à la classe des macrolides.

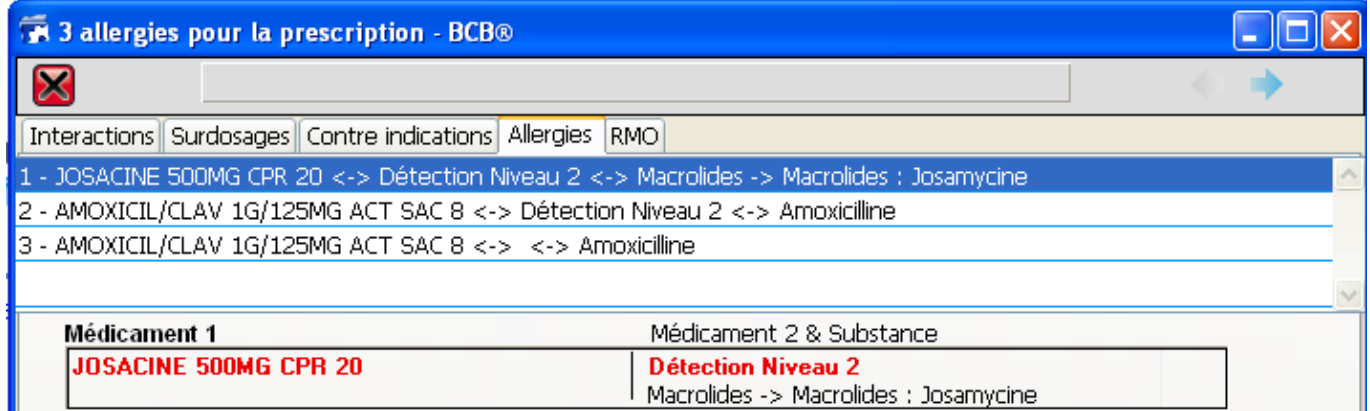

## 5.2.5. – Affichage des Incompatibilités Physico-Chimique

 Cette icône vous indique les incompatibilités physico-chimiques existant entre deux médicaments. (Une **incompatibilité physico-chimique** (IPC) est une interaction entre deux produits qui dénaturent ceux-ci ou perturbent les effets attendus de chacun isolément)

## 5.2.6. – Affichage du contrôle de posologie

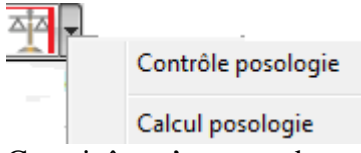

Cette icône s'entoure de rouge lorsqu'un contrôle de posologie s'avère nécessaire. Vous pouvez exercer ce contrôle et/ou ce calcul en cliquant sur le menu déroulant correspondant.

#### 5.2.7. – Affichage des posologies restreintes

 Cette icône vous signale la présence de médicaments qui font l'objet d'une prescription d'une surveillance particulière.

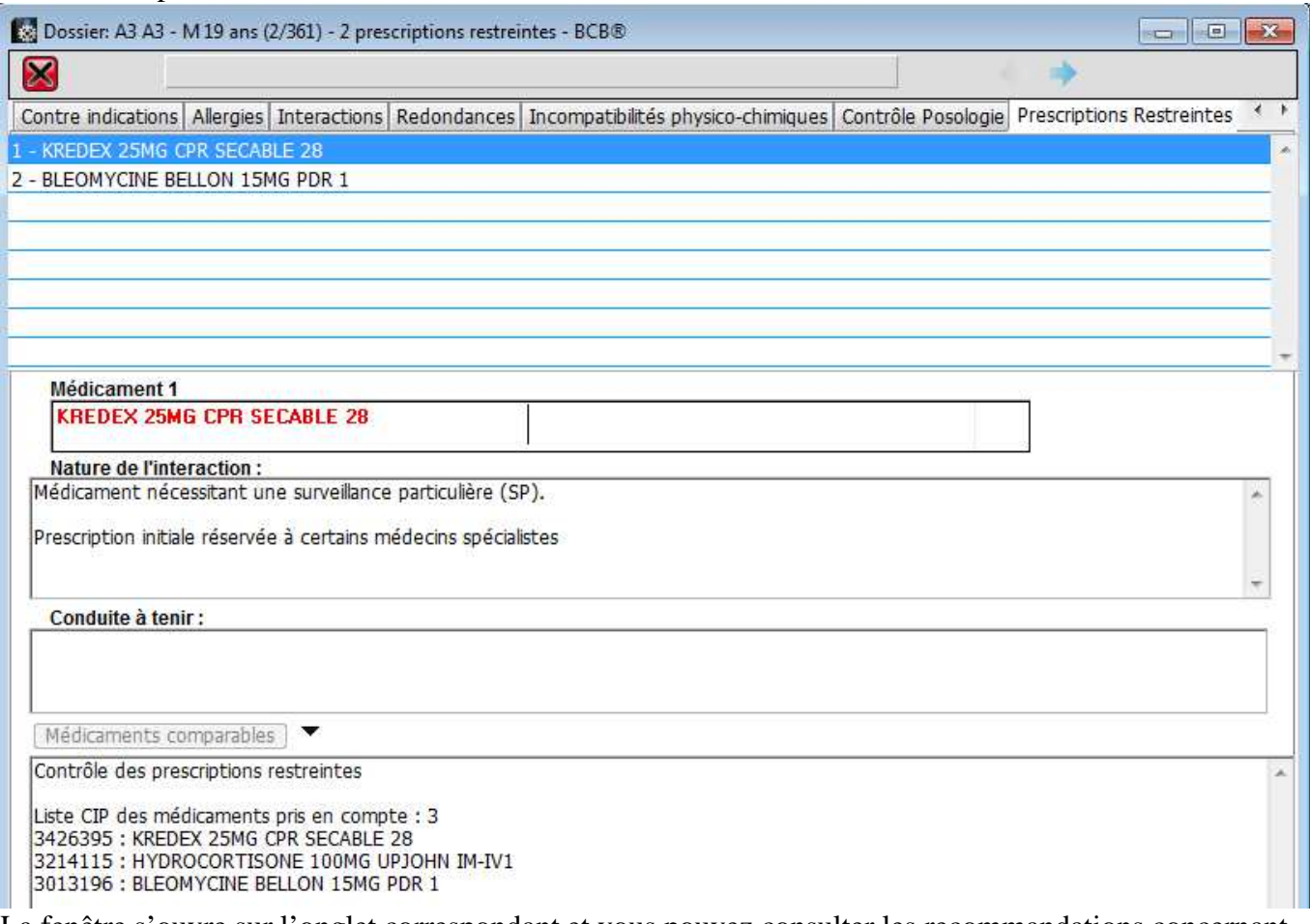

La fenêtre s'ouvre sur l'onglet correspondant et vous pouvez consulter les recommandations concernant le médicament ou l'interaction signalée.

# 5.2.8. – Affichage des produits dopants

Les produits dopants sont signalés par l'entourage en rouge de cette icône. En cliquant dessus ils vous sont présentés dans la fiche récapitulative de l'analyse de la prescription.

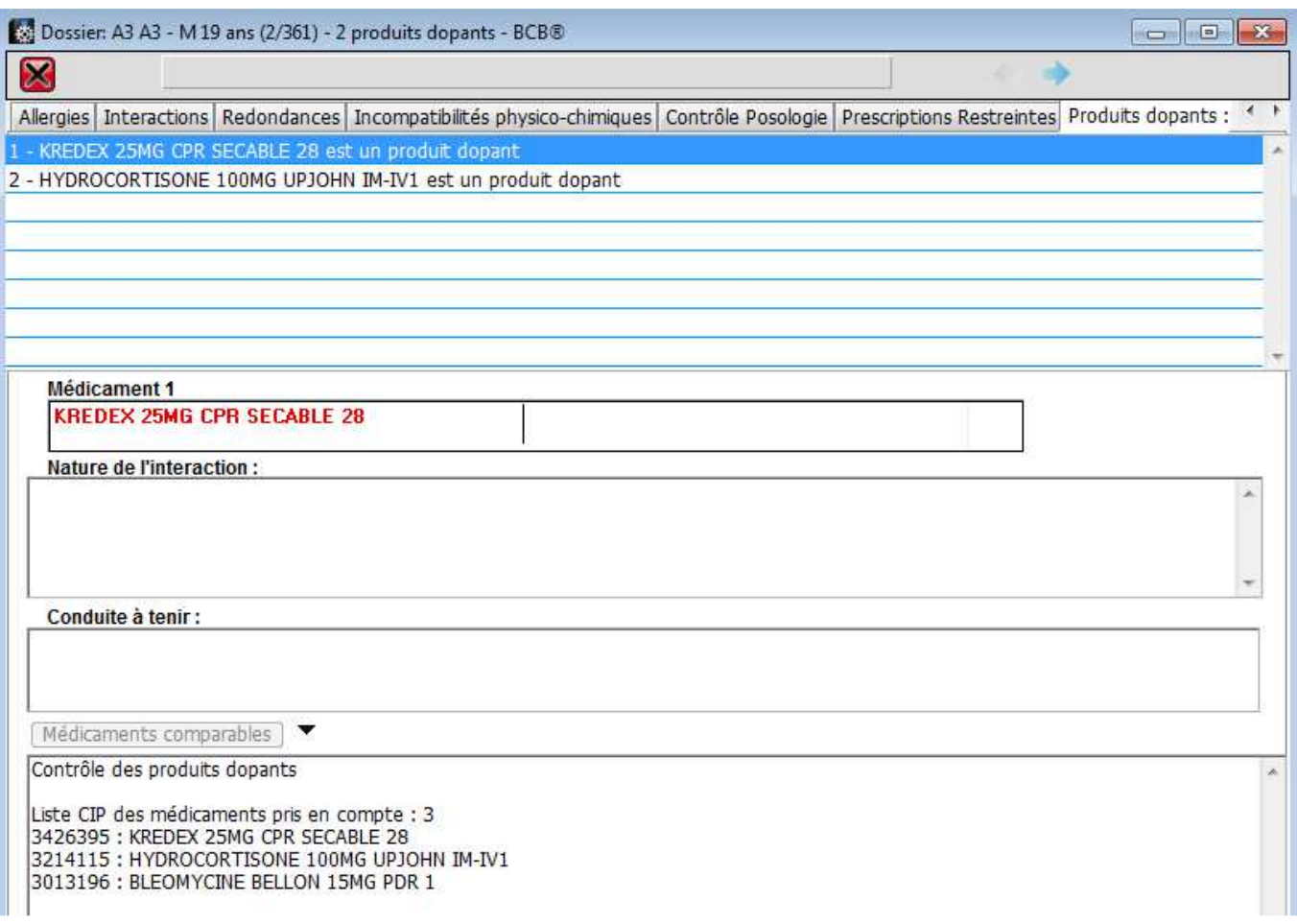

# 5.3 Impression des ordonnances

Rappel : avant d'imprimer votre ordonnance vous pouvez encore décider de prescrire en DCI et/ou en ajoutant le nom commercial en sélectionnant la case.

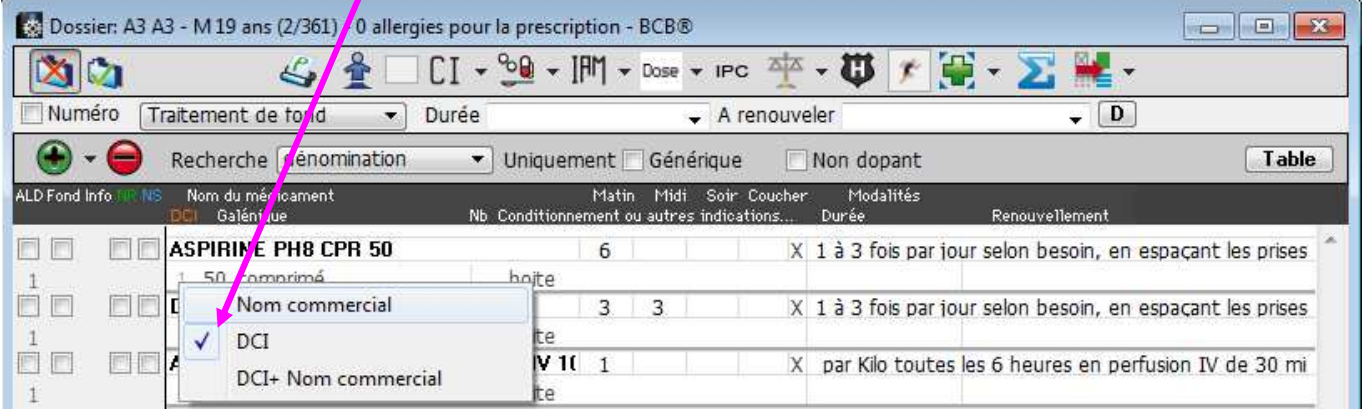

Pour imprimer l'ordonnance il faut cliquer sur l'icône Vous pouvez ajouter des informations telles que le nombre de médicaments prescrits, les allergies du patient.

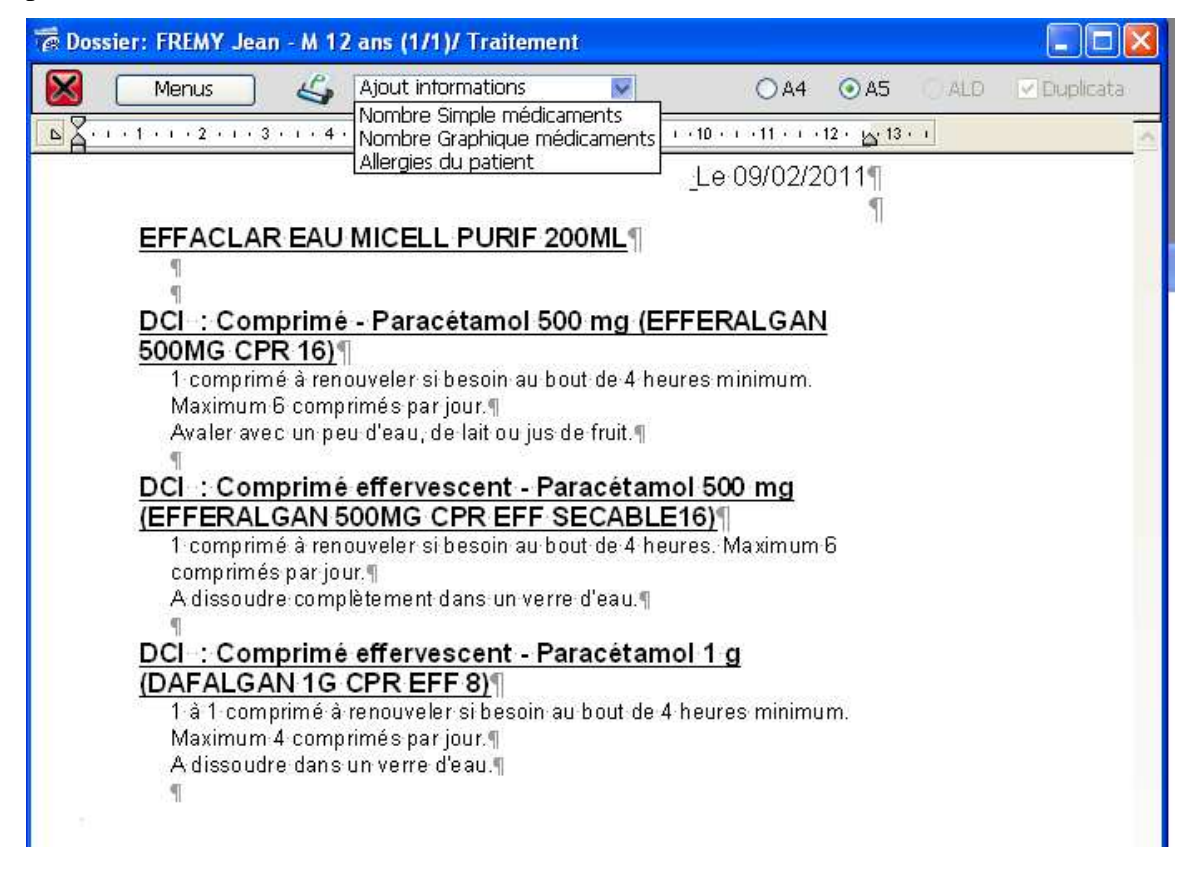

6.- Autres fonctionnalités éO BCB lors de la prescription

# 6.1.- Fiche descriptive d'un médicament prescrit

Dans la prescription, sélectionnez la ligne d'un médicament prescrit en cliquant dans l'un des champs.

Cliquez sur l'icône Pharmacie  $\left[\begin{array}{ccc} 1 & \cdot \\ \cdot & \cdot \end{array}\right]$  afin d'ouvrir la fiche descriptive de ce médicament avec les informations extraites de la BCB.

Reportez vous au chapitre «3.2 - Fiche descriptive d'un médicament » pour obtenir plus d'informations sur le contenu de l'écran de la fiche descriptive d'un médicament.

Le nom du médicament choisi et sa galénique s'affichent automatiquement. Renseignez les autres rubriques suivant vos besoins.

# 6.2. – Affichage des classes ATC

La liste ATC dans le bas de la fenêtre de prescription est mise à jour à chaque modification de l'ordonnance. Elle permet de visualiser la prescription sous la forme pour chaque spécialité pharmaceutique prescrite au 5ème niveau de la classe ATC à laquelle elle appartient.. La classification ATC (Anatomical Therapeutic Chemical classification system) s'applique à une spécialité pharmaceutique. Elle comporte 5 niveaux de hiérarchie. 1er niveau : classe anatomique principale

2ème niveau : sous-classe thérapeutique

3ème niveau : sous-classe pharmacologique

4ème niveau : sous-classe chimique 5ème niveau : substance active

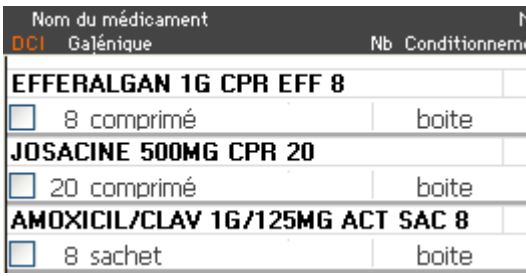

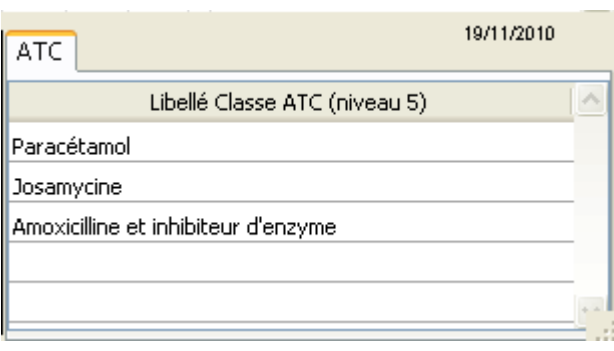

Dans l'exemple ci-dessous, l'efferalgan appartient à la branche SYSTEME NERVEUX de la classe ATC en partant du 5ème niveau « Paracétamol ».

Cet affichage permet donc de vérifier les principes actifs de la prescription.

# 6.3. - Coût de la prescription

6.3.1. – Pour calculer le coût de la prescription

Cliquez sur le bouton pour afficher la palette de calcul du coût de l'ordonnance.

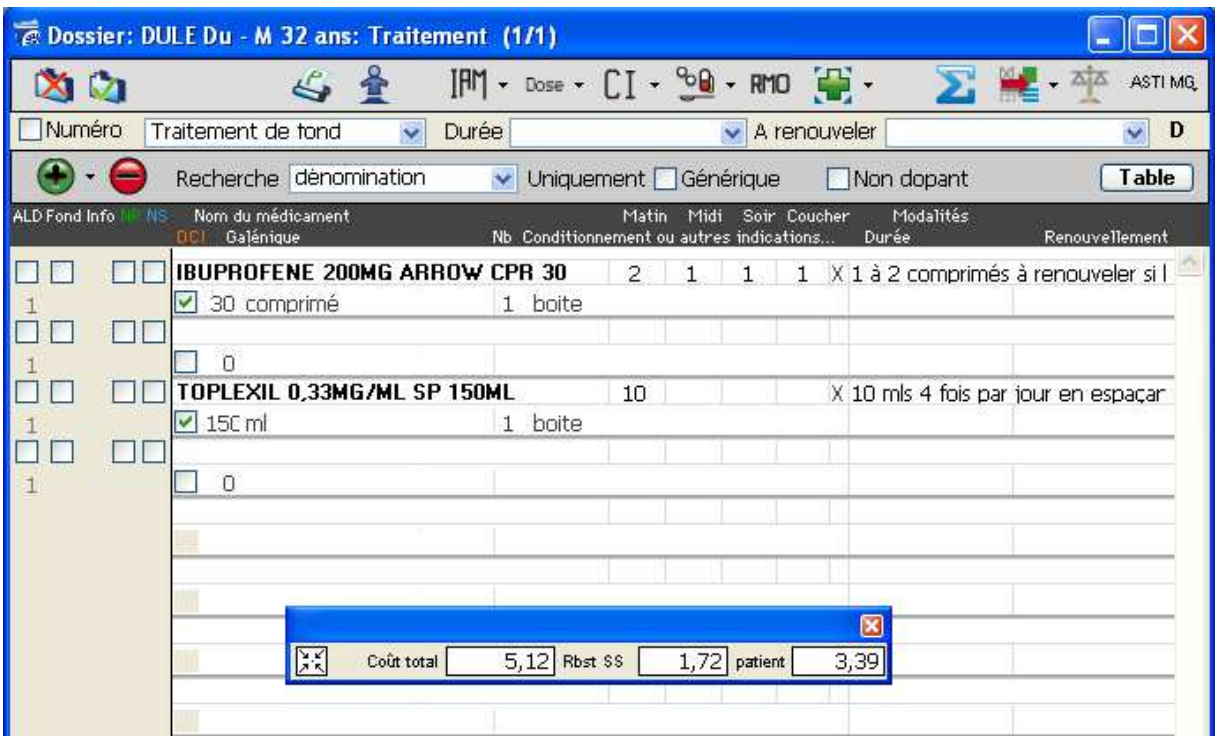

Un petit cadre s'affiche en vous précisant le montant total du coût de la prescription. Pour avoir le détail, il vous faut cliquez sur le bouton

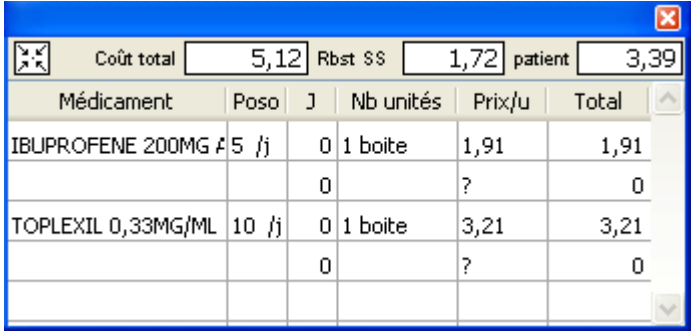

## 6.3.2. - Coût des médicaments proches

Pour afficher les médicaments proches de celui que vous avez prescrit il faut cliquez sur la ligne du médicament.

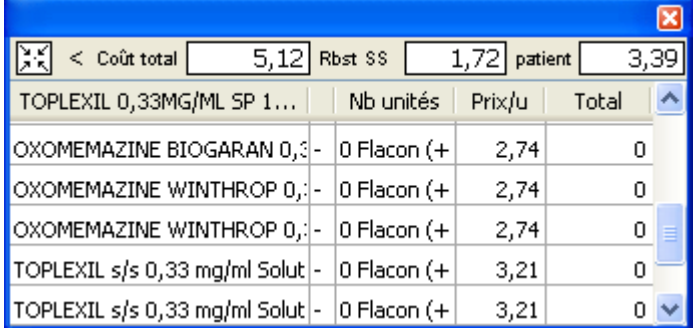

Différents signes vous indiquent la différence de prix :

- + Prix plus élevé
- Prix moins élevé
- = Prix identique

# 6.4. - Renseigner les allergies médicamenteuses du patient

La liaison avec la BCB permet la création d'une fiche d'allergie à partir d'un médicament de la prescription en précisant la substance du médicament provoquant l'allergie ou le nom du médicament. Cliquez sur la ligne du médicament ou de la substance, comme dans cet exemple le Clamoxyl.

Cliquez sur le bouton des allergies et intolérances  $\frac{1}{2}$ et sélectionnez la ligne de menu « Prendre comme allergie/intolérance »

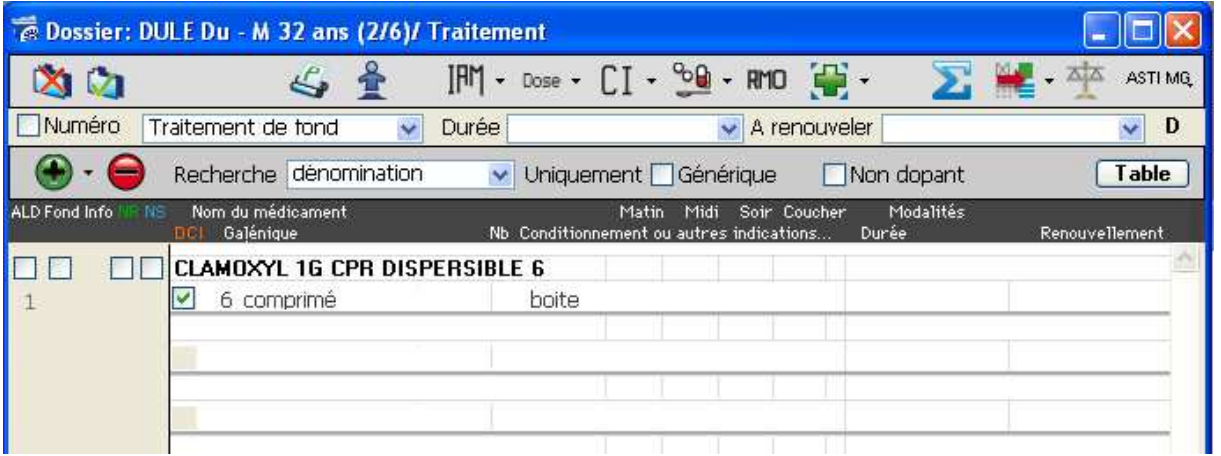

Dans cette fenêtre vous devez choisir l'élément auquel l'allergie est liée.

Vous pouvez sélectionner l'une des substances composant le médicament, le médicament, ou une substance et le médicament.

Rappel : Pour des détections précises des allergies, le plus important est d'indiquer la substance.

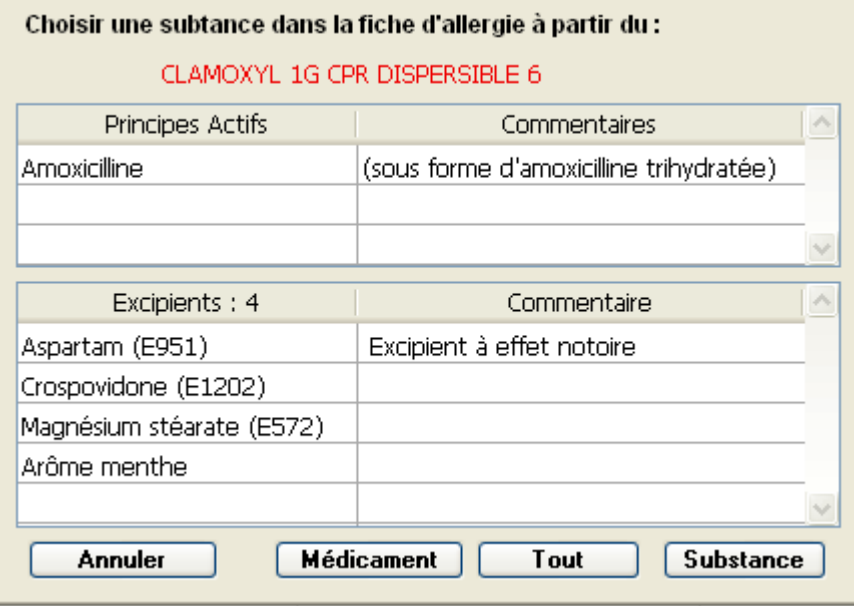

Après avoir fait votre choix, l'écran de gestion des allergies s'ouvre avec les informations sur la substance et/ou le nom commercial déjà renseigné en fonction de vos choix dans l'écran précédent.

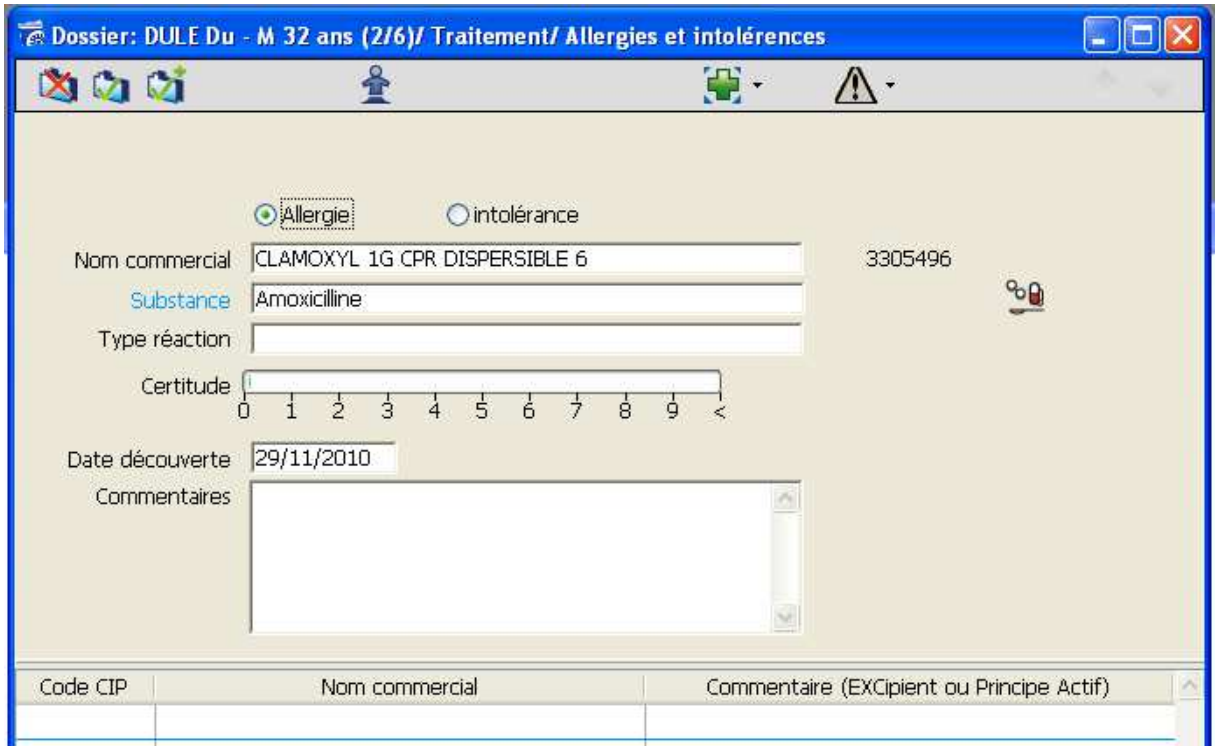

Reportez vous au chapitre « 4.1. – La saisie des allergies» pour connaître le fonctionnement de cet écran.

# 6.5. – Indication de la prescription

Cette fonction permet de connaître l'ensemble de toutes les indications extraites des AMM correspondant à tous les médicaments de la prescription.

La colonne Occurrence indique le nombre de fois où la même indication a été trouvée.

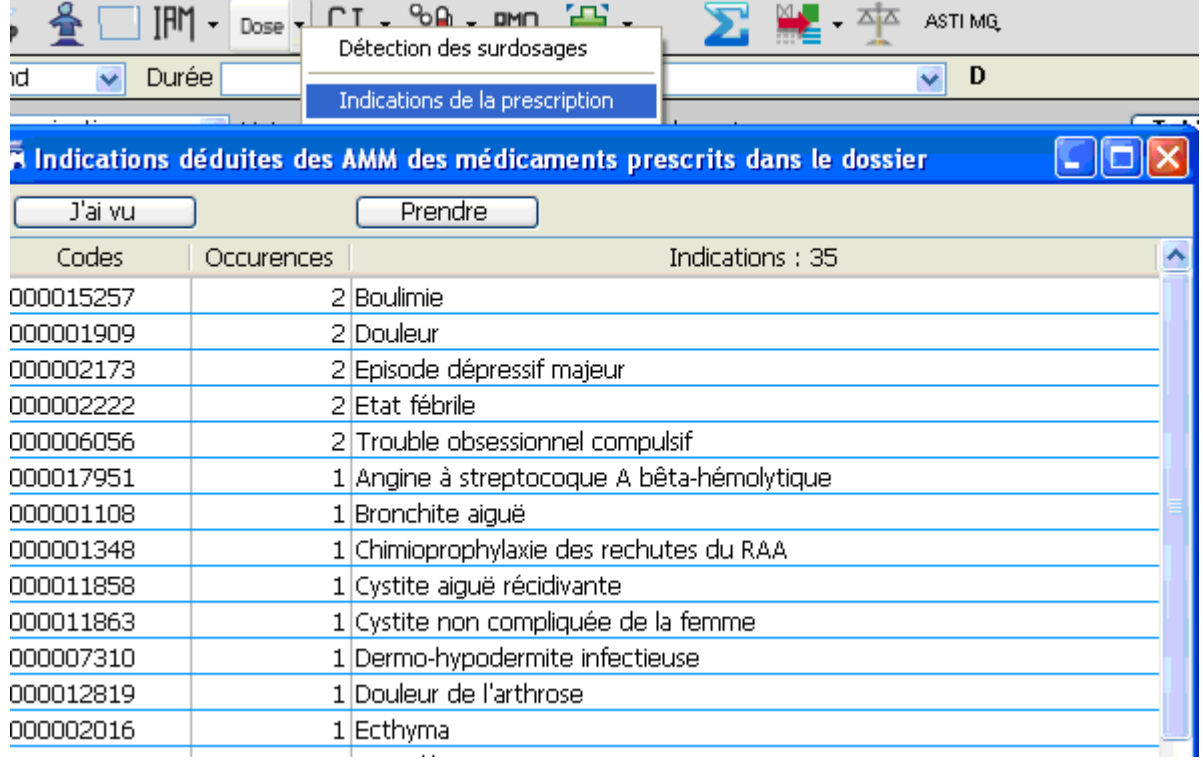

# 7. – Extraire des informations du dossier avec la BCB

La fonction « Reconstitution d'un traitement », vous pouvez de reconstituer l'historique d'un traitement pour une indication spécifique.

Ceci peut être utile pour faire le point sur tous les traitements qui ont pu être essayés sur plusieurs années afin de soigner un patient sur une pathologie particulière.

Pour cela il vous faut cliquer sur l'icône Pharmacie et choisir Reconstitution d'un traitement.

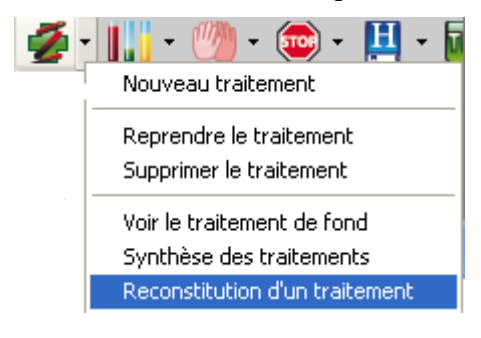

Cette fenêtre s'ouvre.

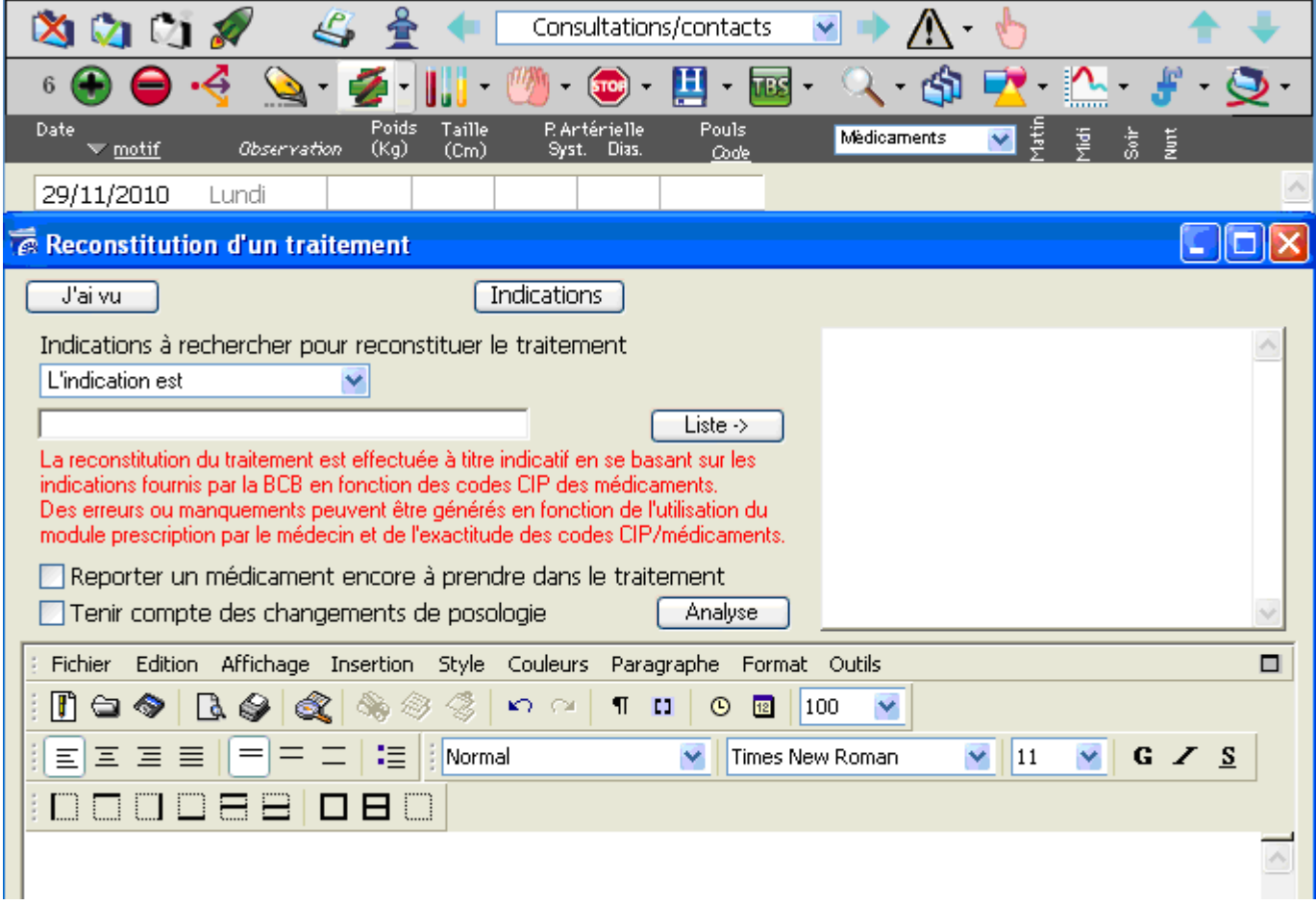

En cliquant sur le bouton Indications, vous afficherez les indications concernant les médicaments prescrits dans le dossier de votre patient.

Sélectionner l'indication qui vous intéresse, puis cliquez sur le bouton « Prendre ».

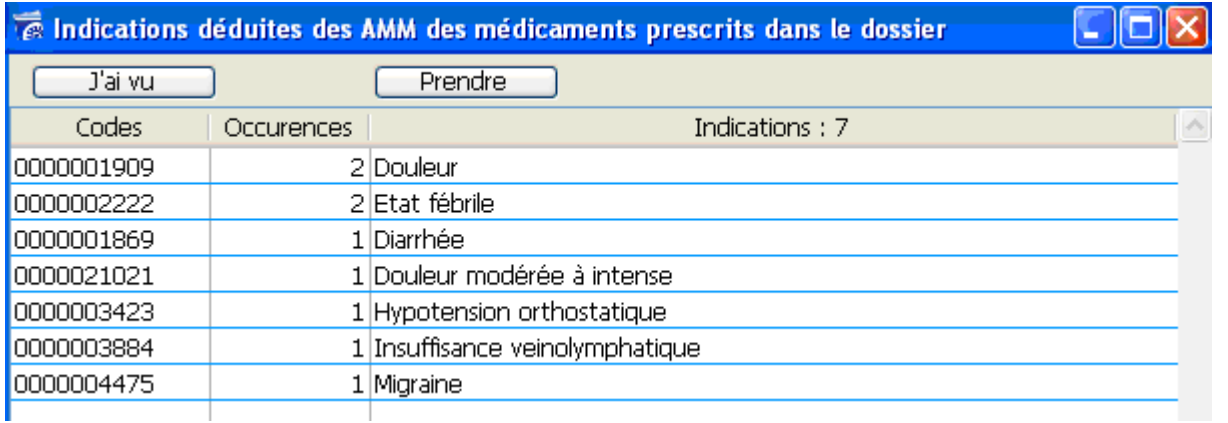

Pour faire apparaître les médicaments prescrits il vous suffit alors de cliquer sur le bouton « Analyse » Vous pouvez choisir :

- de faire apparaître les médicaments qui sont en cours de prise.<br>- de tenir compte des changements de posologie avant eu lieu du
- de tenir compte des changements de posologie ayant eu lieu durant les traitements.

Il faut pour cela cocher la(les) case(s)correspondante(s).

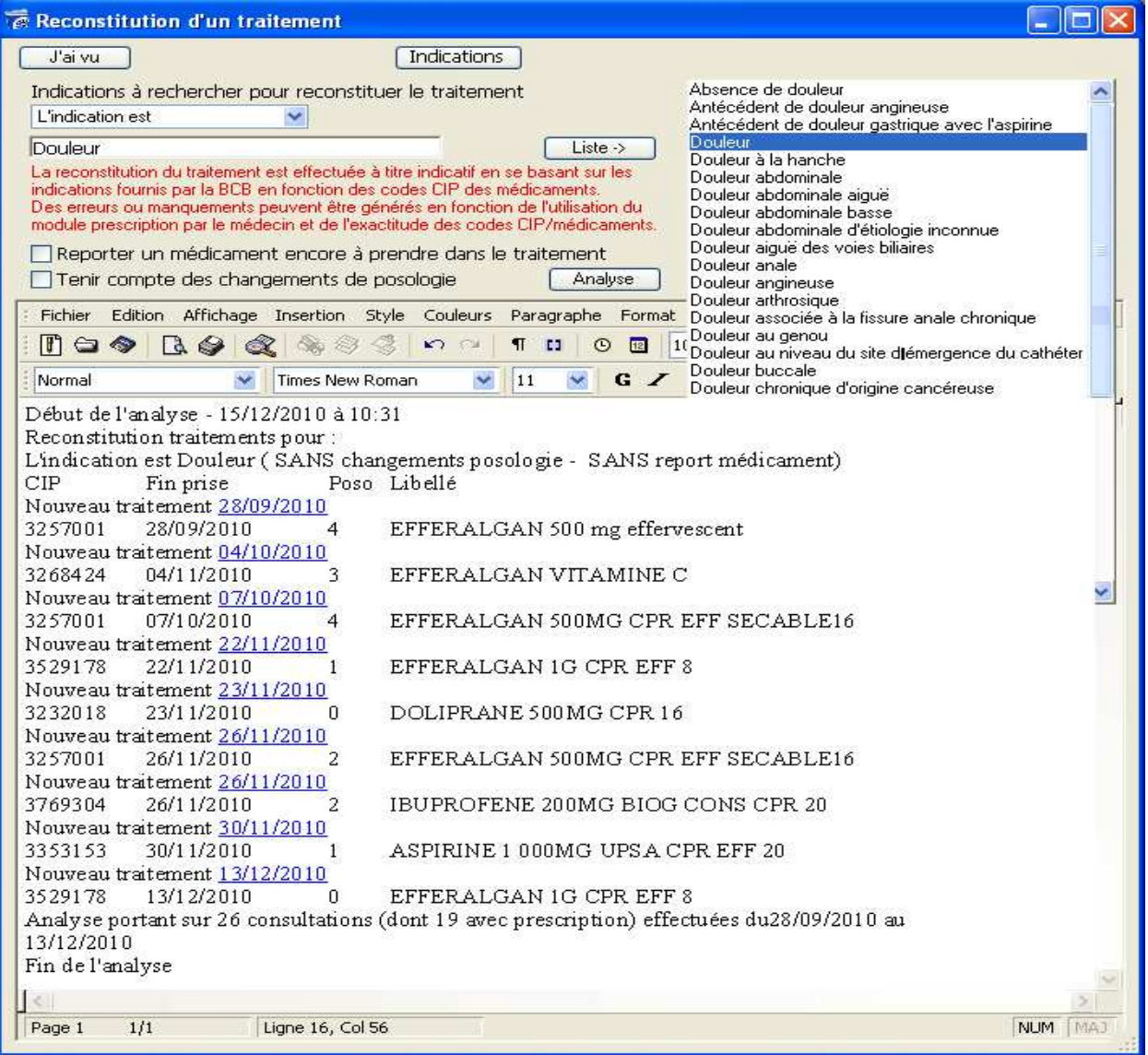

# 8. – Statistiques et extraction BCB sur plusieurs dossiers

Vous pouvez effectuer des recherches liées à l'utilisation des données de la Banque Claude Bernard. Par exemple afin de retrouver tous les patients à qui vous avez prescrit un certain médicament.

Pour cela il vous faut utiliser l'item « Epidémiologie » du menu Dossier.

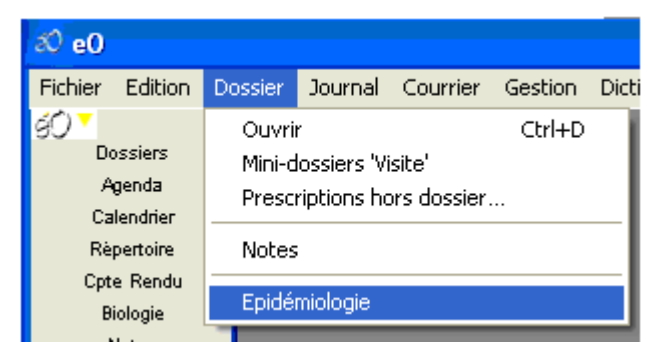

Cliquez sur l'onglet « arbre de recherche ».

Vous verrez alors apparaître ce shéma ou sont détaillées les tables de recherche.

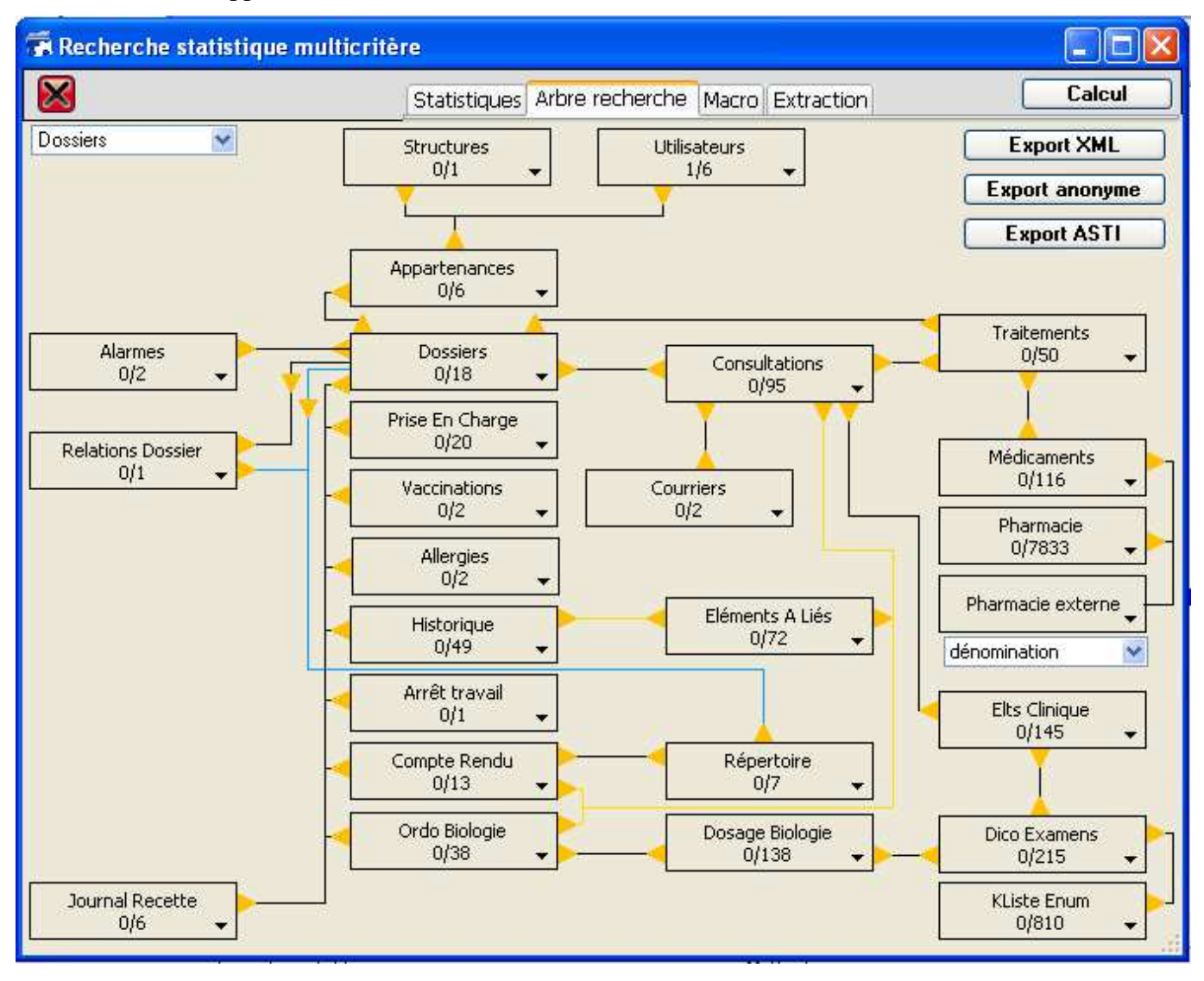

Pour rechercher les dossiers de patients pour lesquels un médicament a été prescrit (peut être dans le cas d'une observation particulière ou suite à un médicament retiré du marché….),

choisir dans le menu déroulant de le bouton « Pharmacie externe » l'item «Dénomination »

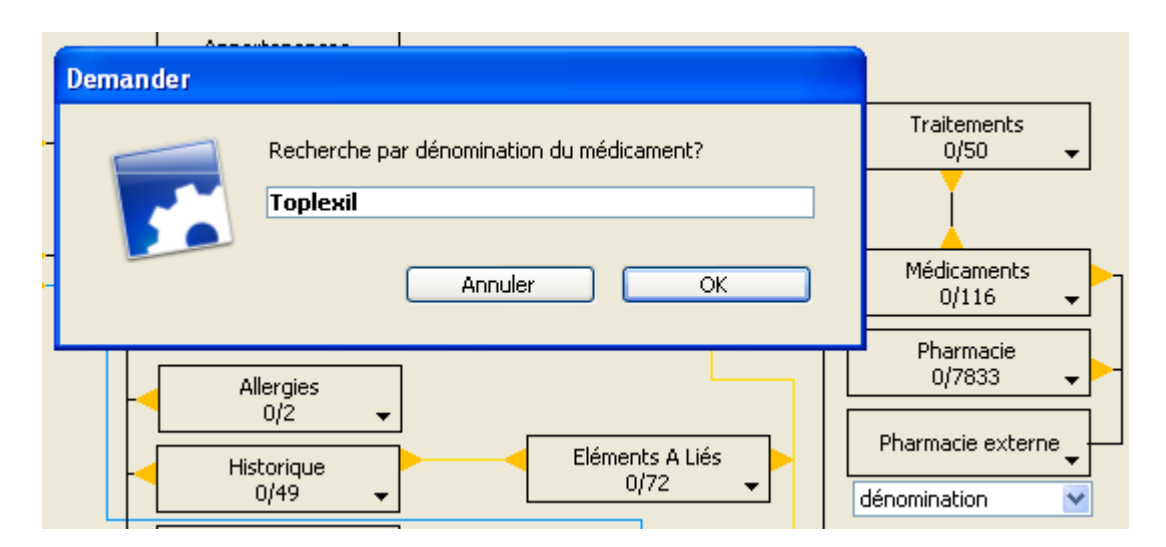

La fenêtre de l'éditeur de recherche s'ouvre :

Dans le champ de recherche vous inscrivez le nom du médicament et cliquez sur le bouton « OK ». Par exemple on choisit le médicament « Toplexil ».

Pour connaître les patiens concernés il faut cliquer sur les triangles jaunes en remontant l'arbre de recherche depuis le bouton Médicaments->Traitements->Consultations->Dossiers.

Dans cet exemple on peut constater que 8 traitements ont été effectués avec ce médicament et que cela concerne deux dossiers de patients.

Dans le bouton Dossiers, cliquez sur le triangle inversé noir et choisisser Ouvrir les dossiers pour afficher la liste des 2 patients concernés par la prescription de ce médicament.

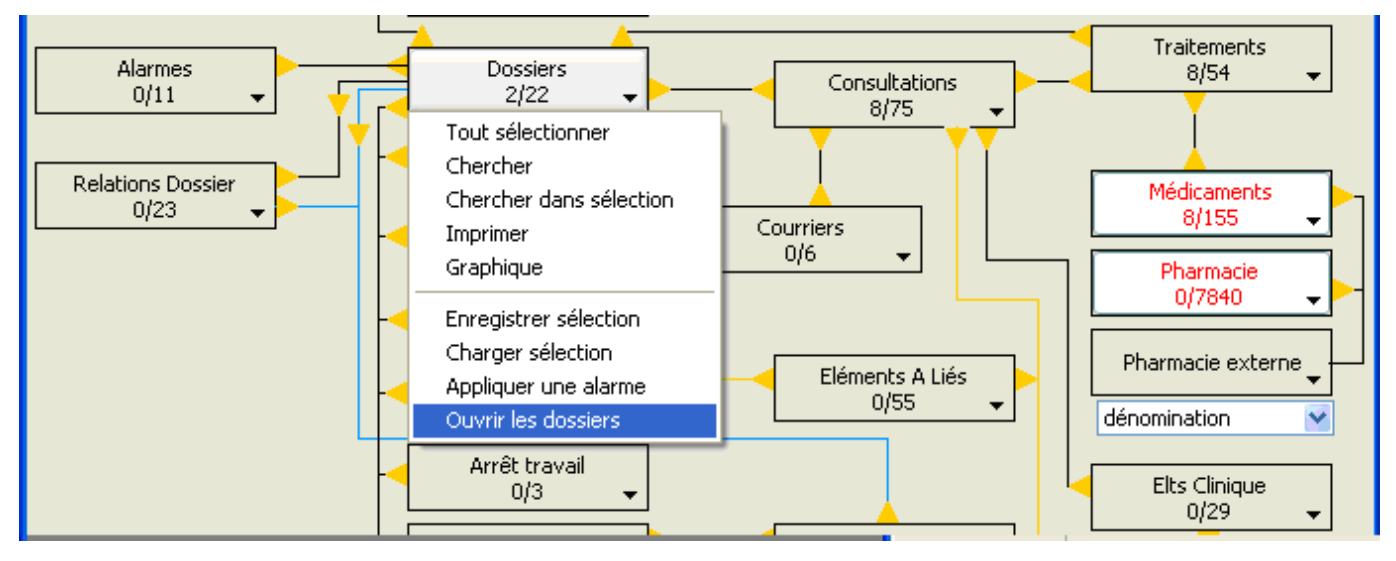

Le chercheur de dossier s'ouvre et affiche dans la liste les deux dossiers sélectionnés lors de la recherche.

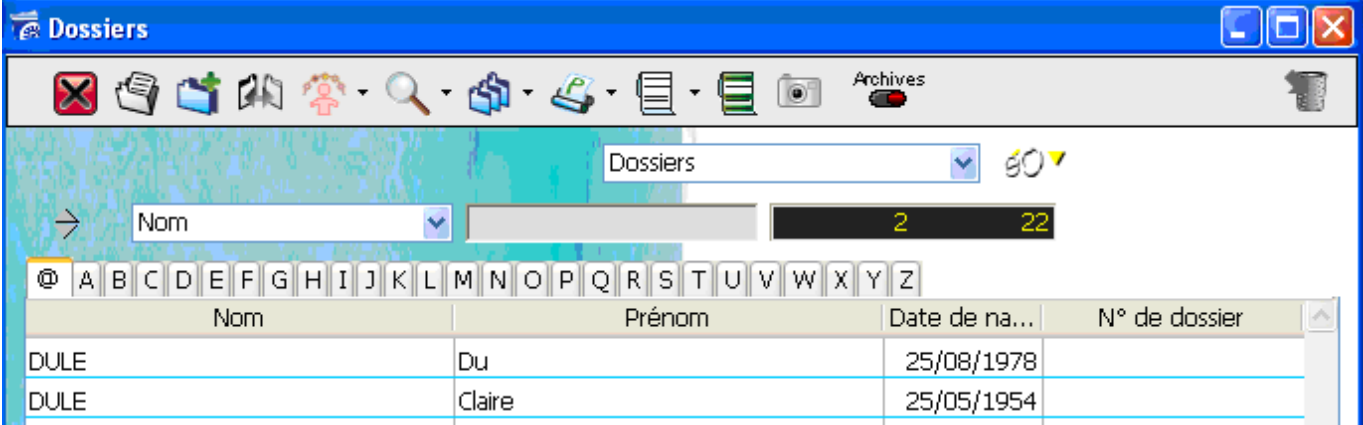

# 9. - Information sur la liaison BCB

Sélectionnez l'onglet « Modules » de l'écran « A propos de éO » du menu « Aide ». Des informations sur le module BCB s'affichent qui peuvent permettre de vérifier :

- La version des données de la BCB qui est en cours d'utilisation
- Le praticien qui a souscrit l'abonnement d'utilisation de la BCB

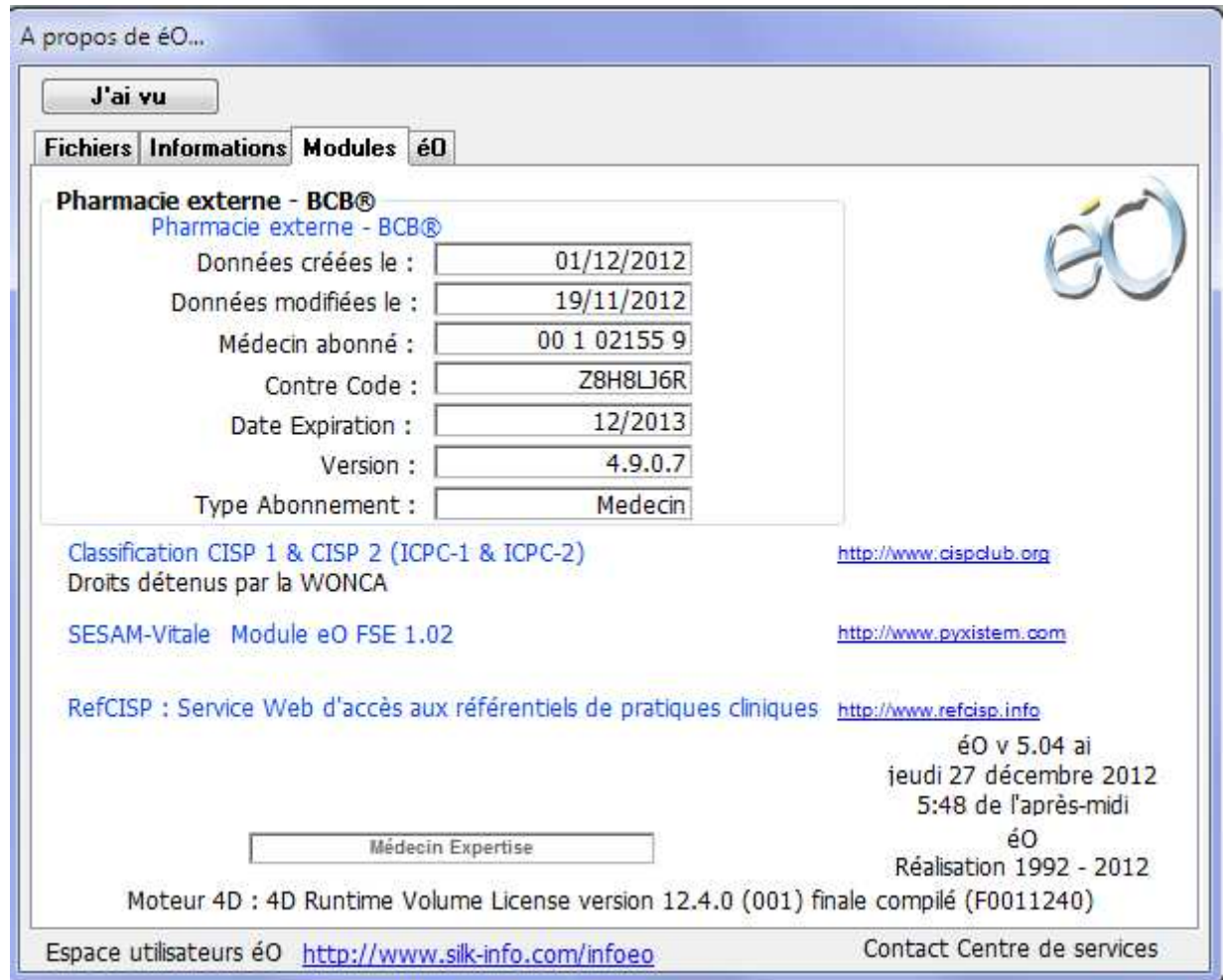

Sur cet exemple, l'abonnement du module a été mis à jour le 1/12/2012 avec les données BCB datant du 19/11/2012 (date de l'installation des données fournies par le CD ROM)

La licence d'abonnement à la Base de données de médicaments BCB est accordée au praticien ayant le code ADELI 00 01 02 155 9.

La date d'expiration de l'abonnement en cours est notée, ici, 12/2013 ainsi que la version de BCB 4.9.0.7